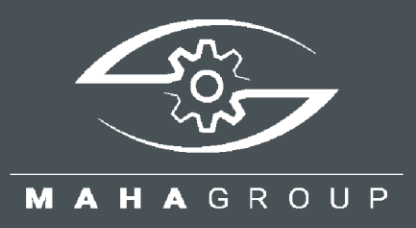

# **MLT 3000**

Regloscopio

Manual de instrucciones original BA380701-es

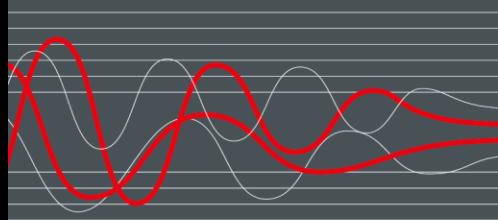

BA380701-es 2022-11-11

#### © MAHA Maschinenbau Haldenwang GmbH & Co. KG

Sin nuestra expresa autorización, queda terminantemente prohibida la reproducción total o parcial de este documento, así como su uso indebido y/o su exhibición o comunicación a terceros. De los infractores se exigirá el correspondiente resarcimiento de daños y perjuicios. Quedan reservados todos los derechos inherentes, en especial los de patentes, de modelos registrados y estéticos.

El contenido de este manual ha sido comprobado con el debido rigor. No obstante, la existencia de errores no se puede descartar por completo. Se reserva el derecho a cambios técnicos sin previo aviso en cualquier momento.

#### **Fabricante**

MAHA Maschinenbau Haldenwang GmbH & Co. KG Hoyen 20 87490 Haldenwang Germany

Phone: +49 8374 585-0 Fax: +49 8374 585-590 Mail: maha@maha.de Web: www.maha.de

#### **Servicio Técnico**

MAHA SERVICE CENTER Maybachstraße 8 87437 Kempten Germany Phone: +49 8374 585-100 Fax: +49 8374 585-491 Mail: service@maha.de Web: www.mahaservicecenter.de

#### Contenido

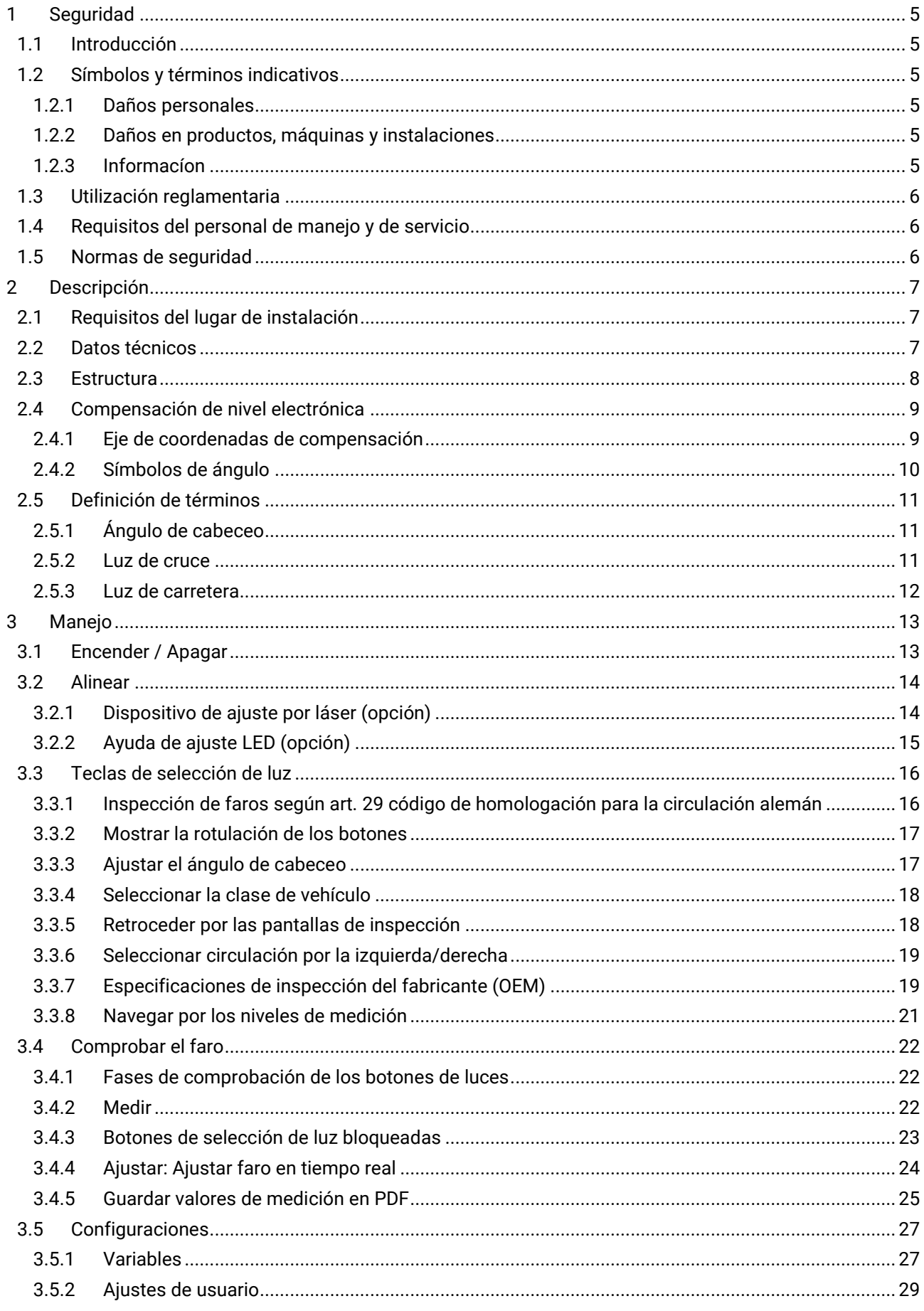

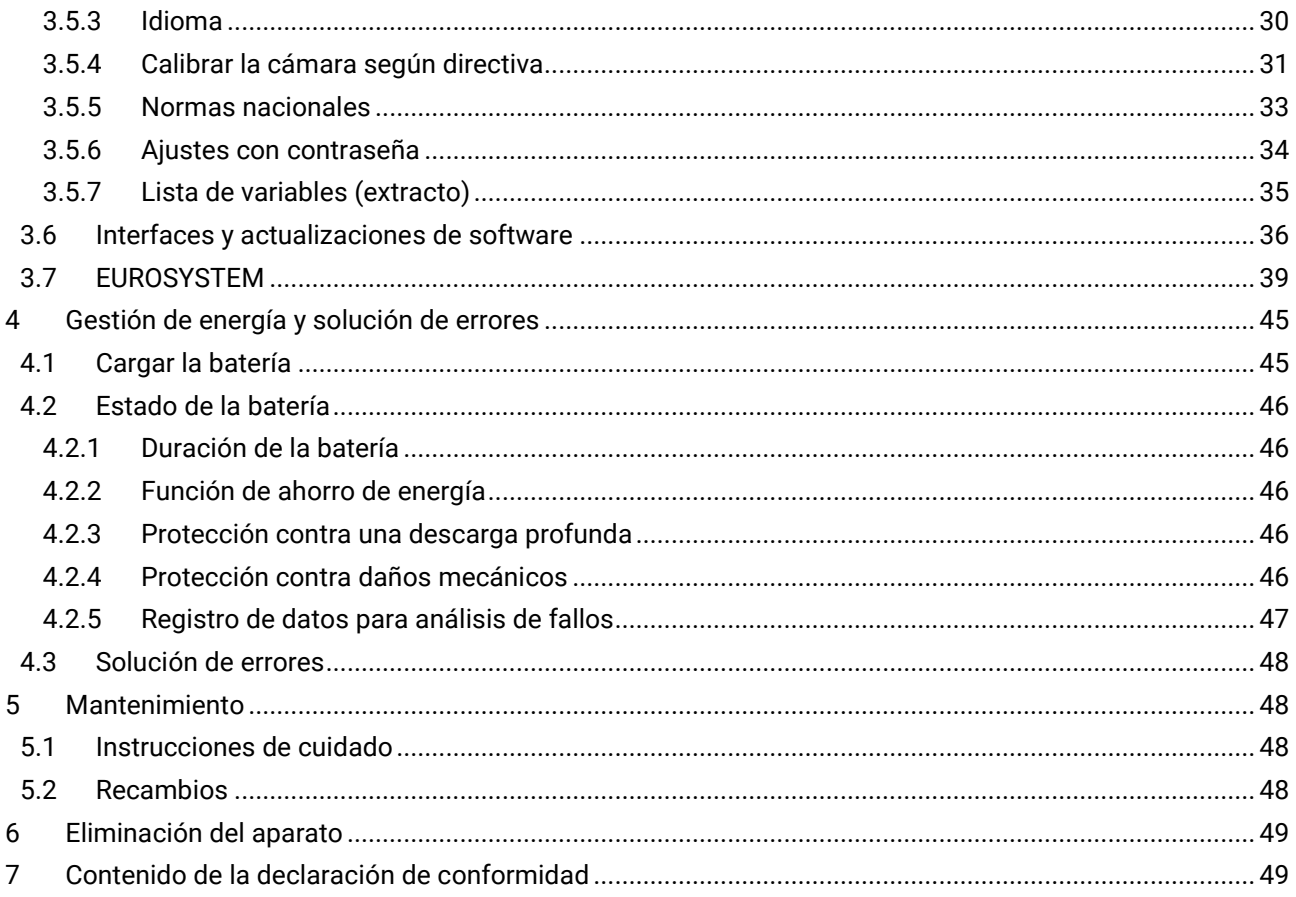

# <span id="page-4-0"></span>**1 Seguridad**

### <span id="page-4-1"></span>**1.1 Introducción**

Antes de proceder con la puesta en marcha, lea atentamente este manual del usuario y siga las instrucciones. El manual del usuario siempre debe guardarse siempre al alcance de la mano.

Daños en las cosas o personas, que se producen por no prestar la debida atención a este manual del usuario, no están cubiertos por la Ley de Responsabilidad sobre el producto.

#### <span id="page-4-2"></span>**1.2 Símbolos y términos indicativos**

#### <span id="page-4-3"></span>**1.2.1 Daños personales**

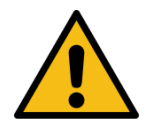

# **PELIGRO**

Los textos con este símbolo advierten de situaciones peligrosas que, de ignorarse, provocarían la muerte o lesiones graves.

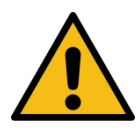

# **ADVERTENCIA**

Los textos con este símbolo advierten de situaciones peligrosas que, de ignorarse, podrían provocar la muerte o lesiones graves.

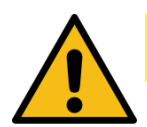

# **ATENCIÓN**

Los textos con este símbolo advierten de situaciones peligrosas que, de ignorarse, podrían provocar lesiones de gravedad leve o media.

#### <span id="page-4-4"></span>**1.2.2 Daños en productos, máquinas y instalaciones**

#### *AVISO*

Los textos con este símbolo advierten de situaciones que, de ignorarse, podrían provocar daños en el equipo.

#### <span id="page-4-5"></span>**1.2.3 Informacíon**

Los textos precedidos por este símbolo contienen información adicional.

# <span id="page-5-0"></span>**1.3 Utilización reglamentaria**

Este aparato sirve únicamente para la comprobación y el ajuste de la alineación de faros de vehículos.

El aparato no puede modificarse sin la autorización expresa por escrito del fabricante. En caso de infracción la declaración de conformidad pierde su validez.

# <span id="page-5-1"></span>**1.4 Requisitos del personal de manejo y de servicio**

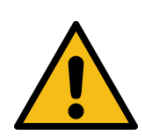

# **ADVERTENCIA**

Cualquier persona que se ocupe del funcionamiento, mantenimiento, montaje, desmontaje y retirada del equipo debe

- ser mayor de 18 años,
- estar mental y físicamente preparada,
- debidamente formada e instruida por escrito
- haber leído y comprendido el manual de uso, especialmente las indicaciones sobre comportamiento en caso de averías
- estar instruida de forma verificable sobre las directivas de seguridad
- tener experiencia y conocimientos demostrables en la manipulación del equipo y de los peligros inherentes.

#### <span id="page-5-2"></span>**1.5 Normas de seguridad**

#### *AVISO*

- El equipo solamente debe operarse dentro de sus límites de rendimiento.
- Todas las partes de la instalación eléctrica deben protegerse del agua y de la humedad.
- Los trabajos de mantenimiento solamente deben efectuarse por los técnicos del fabricante o por colaboradores autorizados.
- Nunca exponer la lente a la radiación solar directa. Podrían producirse daños por quemaduras en la carcasa debido a la concentración de luz.
- La lente solamente debe limpiarse con un paño suave y limpiacristales.

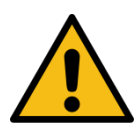

### **ATENCIÓN**

Dispositivo de ajuste por láser opcional: No mirar nunca directamente el rayo láser (clase de láser 2M). Normativa de prevención de riesgos laborales y normativa de prevención de accidentes para la radiación por láser.

# <span id="page-6-0"></span>**2 Descripción**

# <span id="page-6-1"></span>**2.1 Requisitos del lugar de instalación**

#### **Observar las normas nacionales.**

Los dispositivos de inspección y ajuste de faros (regloscopios) son equipos de medición sensibles, cuya ubicación debe planificarse con cuidado. Según la disposición de inspección de faros de la inspección principal, los puestos de inspección homologados deben cumplir con nuevos requisitos desde enero de 2018. La superficie de apoyo y el regloscopio deben someterse a un ensayo de rutina por parte de un experto antes de su primera puesta en marcha. Encontrará más información en la "directiva para la comprobación del ajuste de los faros de vehículos a motor".

#### <span id="page-6-2"></span>**2.2 Datos técnicos**

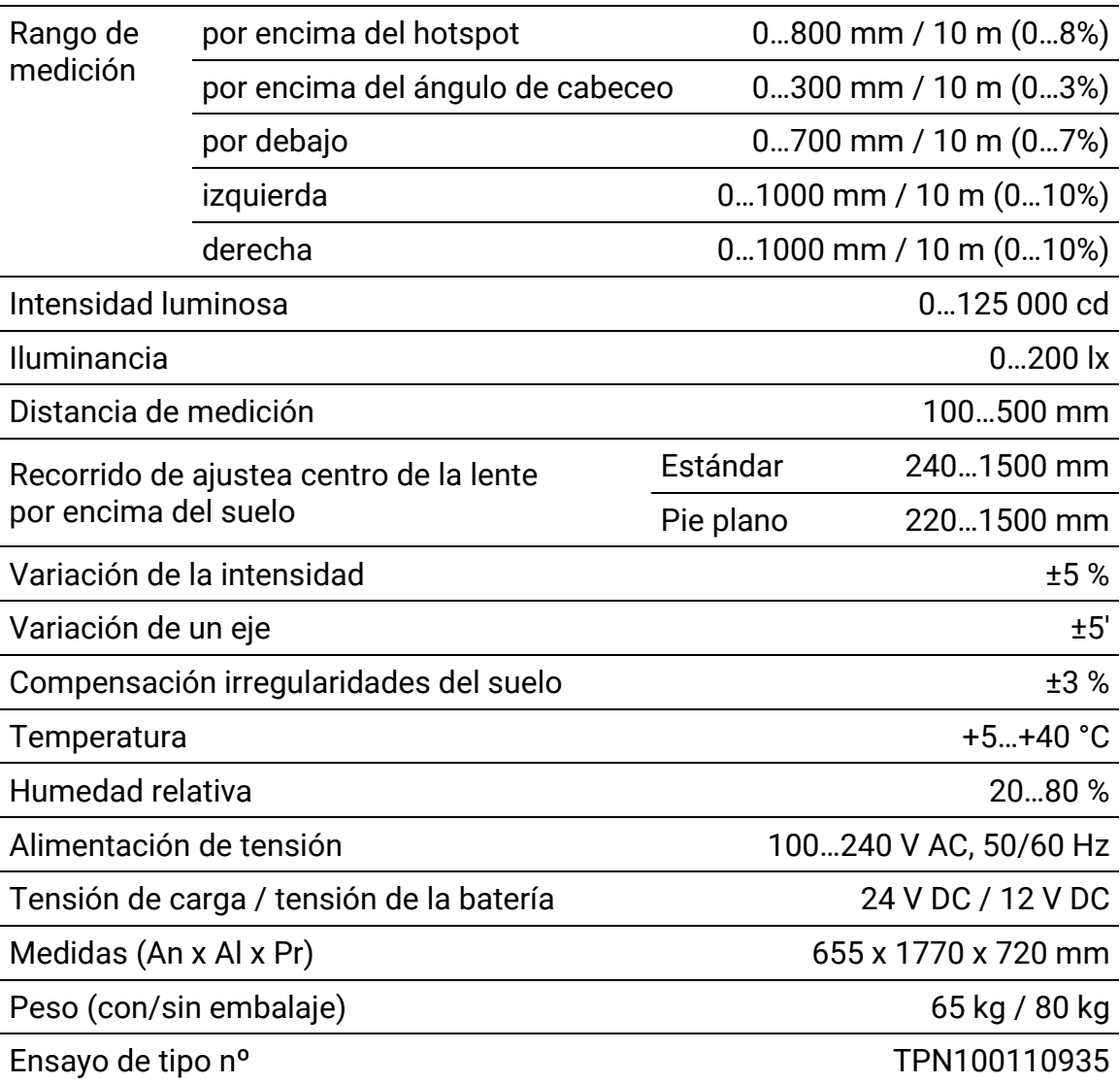

# <span id="page-7-0"></span>**2.3 Estructura**

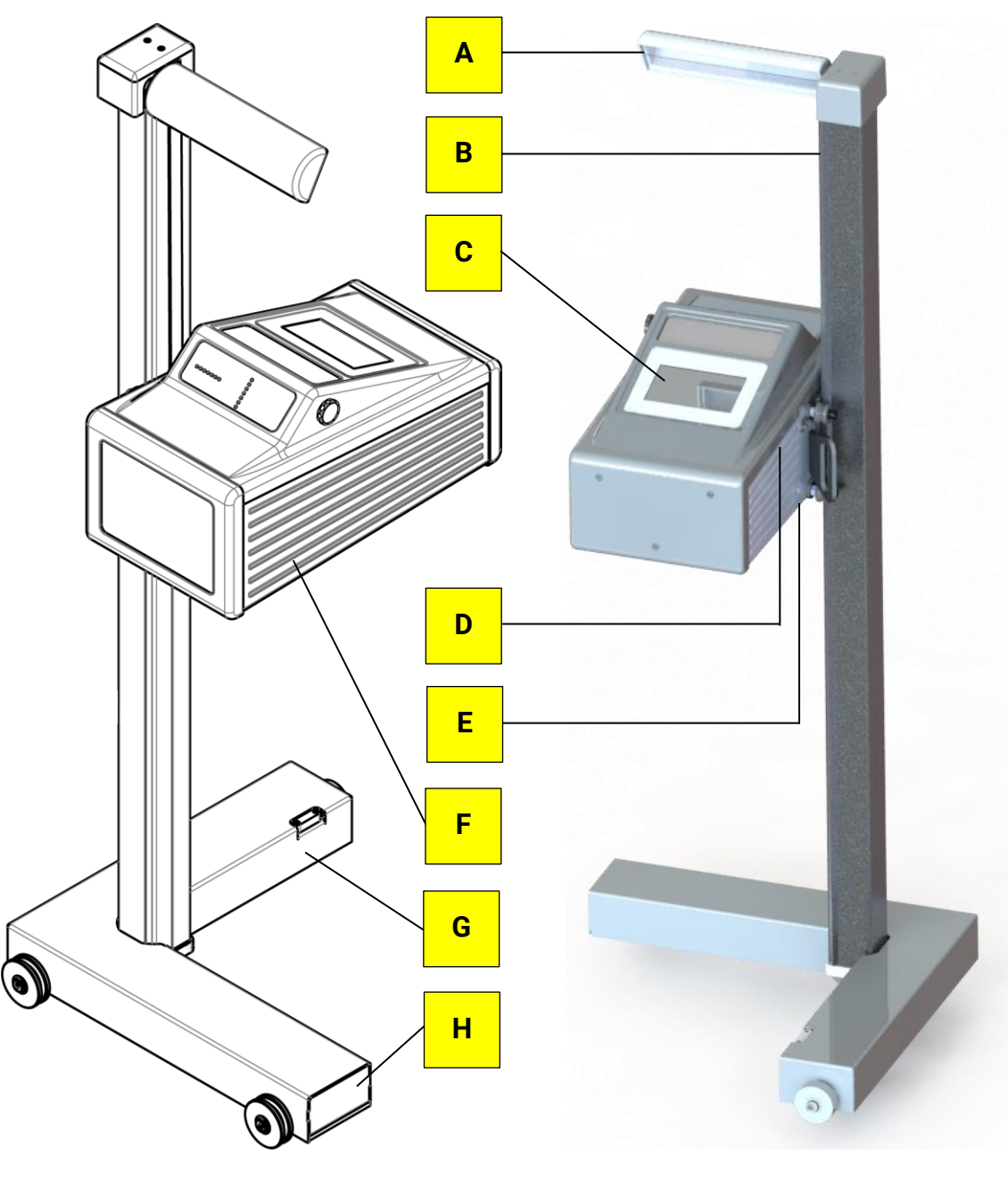

- **A** Espejo, con dispositivo de ajuste por láser opcional
- 
- 
- 
- **E** Casquillo de carga
- **B** Columna **F** Carcasa, con asa de traslación
- **C** Display **G** Carro, con libélula
- **D** Puerto USB **H** Compartimento de batería

# <span id="page-8-0"></span>**2.4 Compensación de nivel electrónica**

El regloscopio está equipado de serie con un sensor de posición electrónico. Este sensor capta el ángulo de inclinación del aparato y el software compensa automáticamente las posibles diferencias en el eje X y Z durante el cálculo de la posición de los faros.

El regloscopio puede colocarse sobre superficies irregulares incluso en el caso de que las irregularidades del suelo de la superficie de colocación superen las tolerancias legales, mientras que la irregularidad máxima no supere la capacidad de autorregulación del regloscopio del 3%.

Cuando la función está activada, se puede comprobar los valores de compensación con un láser de punto y/o de cruz. Véase la sección "Manejo > Ajustes > Calibrar cámara según directiva".

#### *AVISO*

La activación de la función solo debe efectuarse por técnicos de servicio autorizados y solamente es válida para la superficie de inspección correspondiente.

#### <span id="page-8-1"></span>**2.4.1 Eje de coordenadas de compensación**

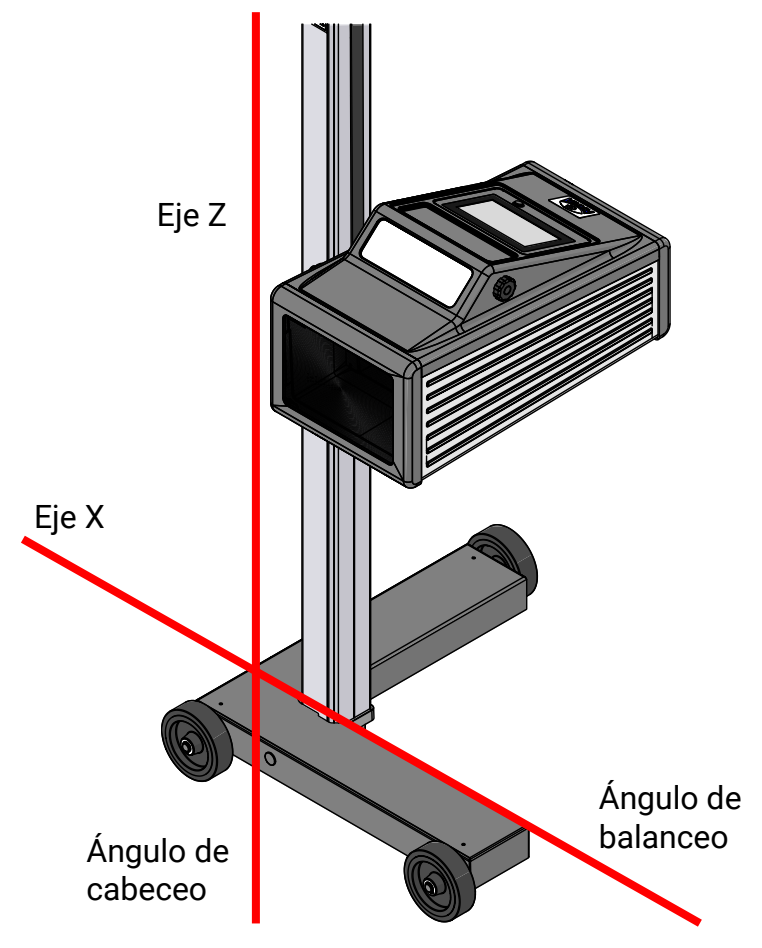

### <span id="page-9-0"></span>**2.4.2 Símbolos de ángulo**

Después de llevar a cabo el ajuste del sensor de inclinación, en la barra de información se muestra un símbolo de ángulo para indicar los ejes de inclinación ajustados/activos.

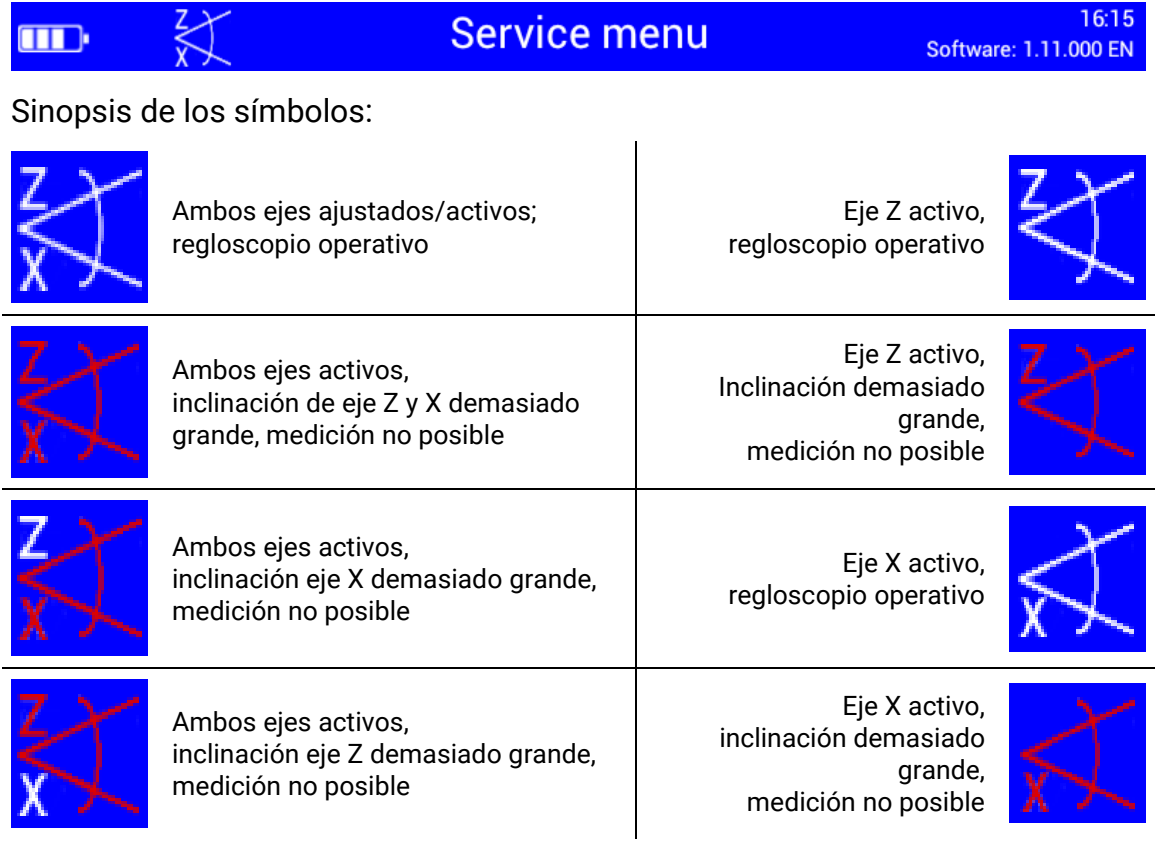

# <span id="page-10-0"></span>**2.5 Definición de términos**

#### <span id="page-10-1"></span>**2.5.1 Ángulo de cabeceo**

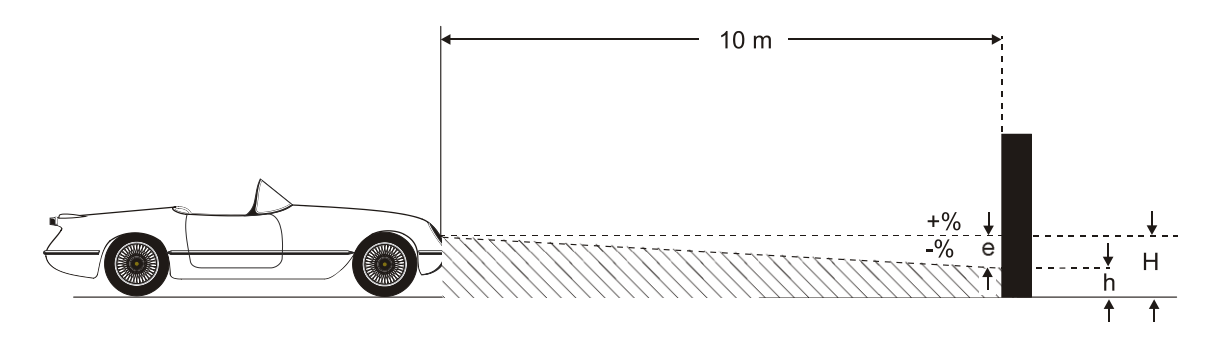

Ángulo de inclinación del límite claridad/oscuridad frente a la superficie de comprobación.

La inclinación del haz de luz del faro frente a la superficie de comprobación se indica en porcentaje, utilizando como valor de referencia 10 m:

$$
\frac{H-h}{1000} \times 100
$$

#### <span id="page-10-2"></span>**2.5.2 Luz de cruce**

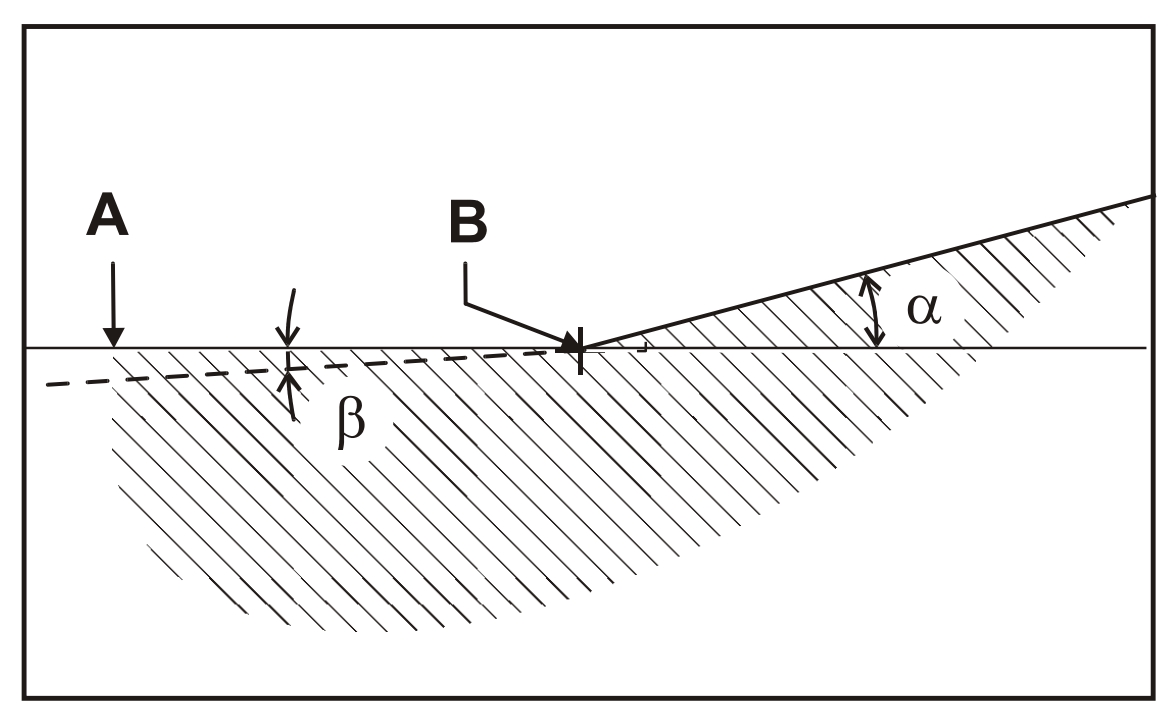

#### **Límite claridad/oscuridad**

**A** Límite de la distribución de la luz entre "oscuro arriba" y "claro abajo" para la luz de cruce.

#### **Punto de doblez**

**B** Punto de doblez del límite claridad/oscuridad en la luz de cruce asimétrica. La desviación del punto de doblez se transfiere a %. Para ello se utiliza como valor de referencia 10 m.

#### **Ángulo de guiñada**

**α** Ángulo entre la parte derecha ascendente del límite claridad/oscuridad en el punto de doblez y la horizontal en la luz de cruce asimétrica.

#### **Ángulo de alabeo**

**β** Ángulo entre la parte izquierda del límite claridad/oscuridad y del plano horizontal, normalmente 0 °.

#### <span id="page-11-0"></span>**2.5.3 Luz de carretera**

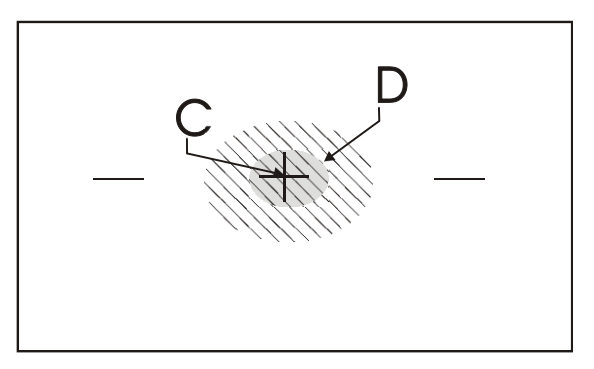

#### **Marca central**

**C** Desde la marca central se indica la desviación del hot-spot en la dirección de X e Y.

#### **Hot-Spot**

**D** Centro de concentración de luz de la luz de carretera. La desviación del hotspot de la marca central se transfiera a %. Para ello se utiliza un valor de referencia de 10 m.

# <span id="page-12-0"></span>**3 Manejo**

### <span id="page-12-1"></span>**3.1 Encender / Apagar**

El regloscopio se maneja a través de botones en una pantalla táctil. La pantalla táctil resistiva reacciona a la presión y puede manejarse también con guantes de trabajo.

El botón de encendido y apagado se encuentra a la derecha por debajo de la pantalla táctil.

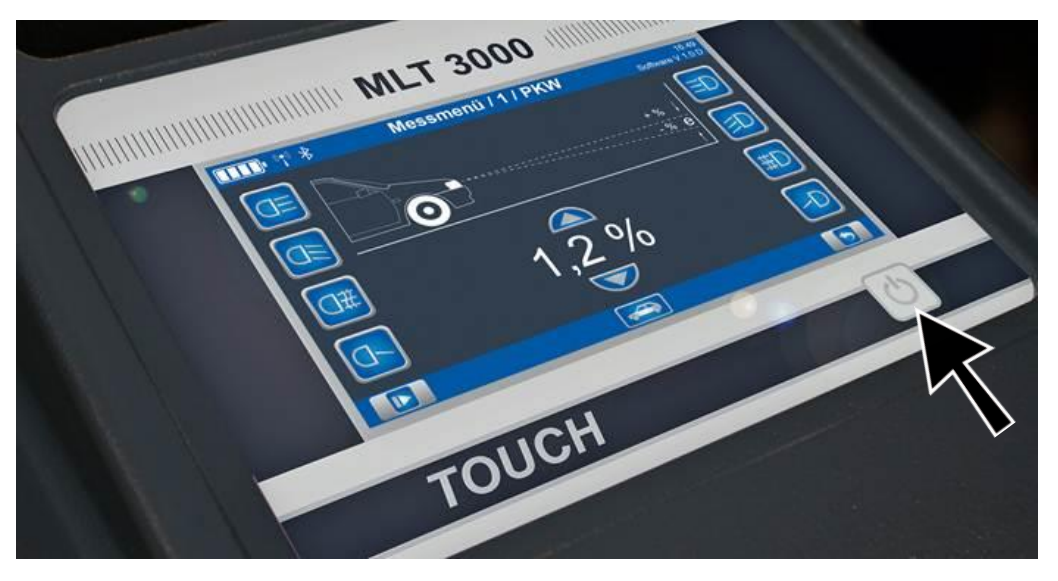

# $\blacktriangledown$

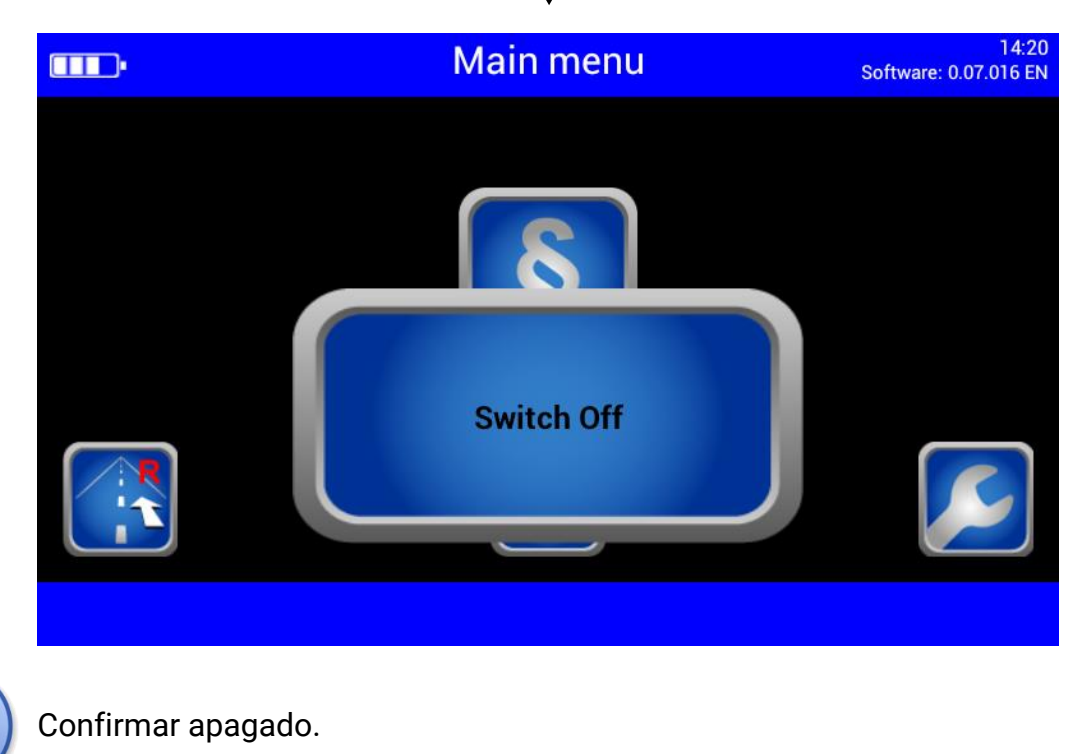

# <span id="page-13-0"></span>**3.2 Alinear**

Con ayuda de los carriles de rodadura, mover el dispositivo centrado delante del vehículo.

En caso de usar el dispositivo sin carriles de rodadura, la alineación debe efectuarse delante de cada faro. Observar las normas nacionales.

El dispositivo está correctamente alineado cuando dos puntos de referencia simétricos del frontal del vehículo se encuentran sobre la línea negra del espejo de alineación.

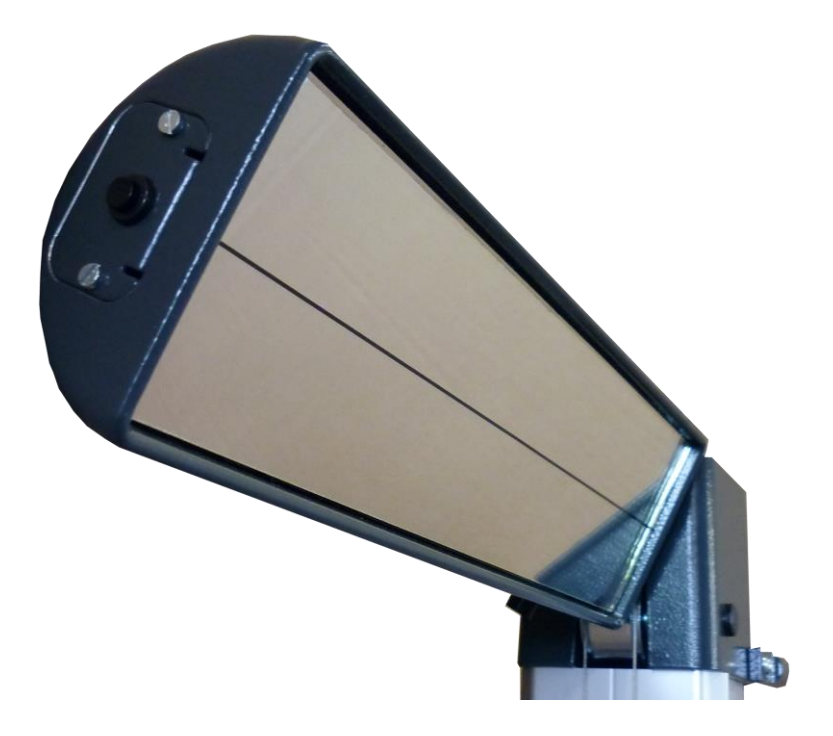

#### <span id="page-13-1"></span>**3.2.1 Dispositivo de ajuste por láser (opción)**

La unidad opcional se encuentra integrada en el soporte del espejo. El equipo está alineado correctamente cuando el láser de línea se encuentra paralelo a dos puntos de referencia simétricos en el frontal del vehículo.

Se deben respetar las indicaciones del fabricante según el manual de reparación.

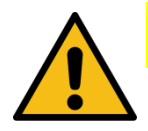

# **ATENCIÓN**

No mirar nunca directamente el rayo láser (clase de láser 2M). Normativa de prevención de riesgos laborales y normativa de prevención de accidentes para la radiación por láser.

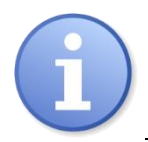

Las pilas (AA Mignon) para el láser se encuentran en el dispositivo de alineación y permiten una fácil sustitución.

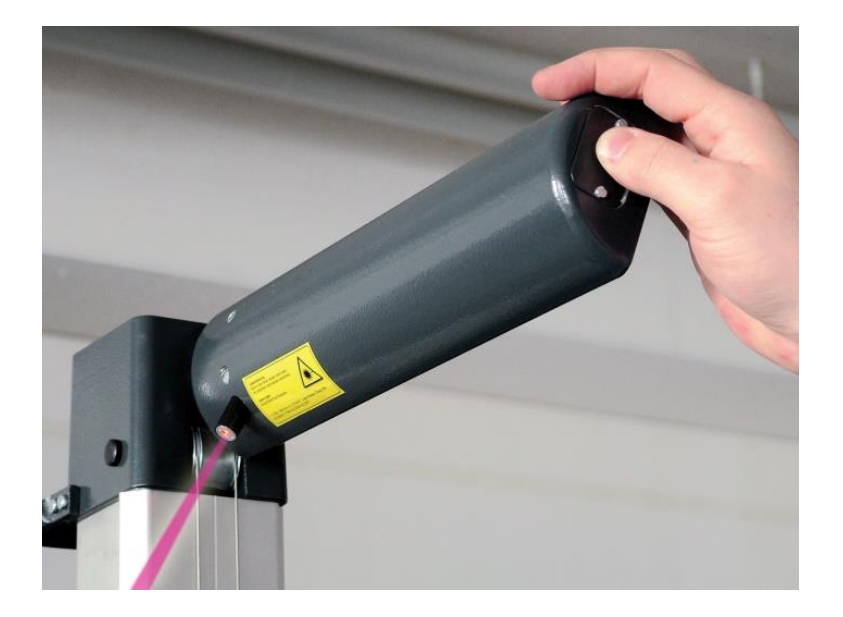

#### <span id="page-14-0"></span>**3.2.2 Ayuda de ajuste LED (opción)**

El dispositivo opcional se encuentra instalado en la carcasa de la ventana (A) sobre la lente Fresnel. El indicador orientado hacia el vehículo muestra la dirección de ajuste con ledes de colores (B).

- LED verde = ajuste óptimo (se corresponde con la evaluación verde en el centro del display)
- LED amarilla = desajuste pequeño dentro del intervalo de tolerancia (se corresponde con las flechas de dirección amarillas en el display)
- LED roja = fuera de la tolerancia (se corresponde con las flechas de dirección rojas en el display)

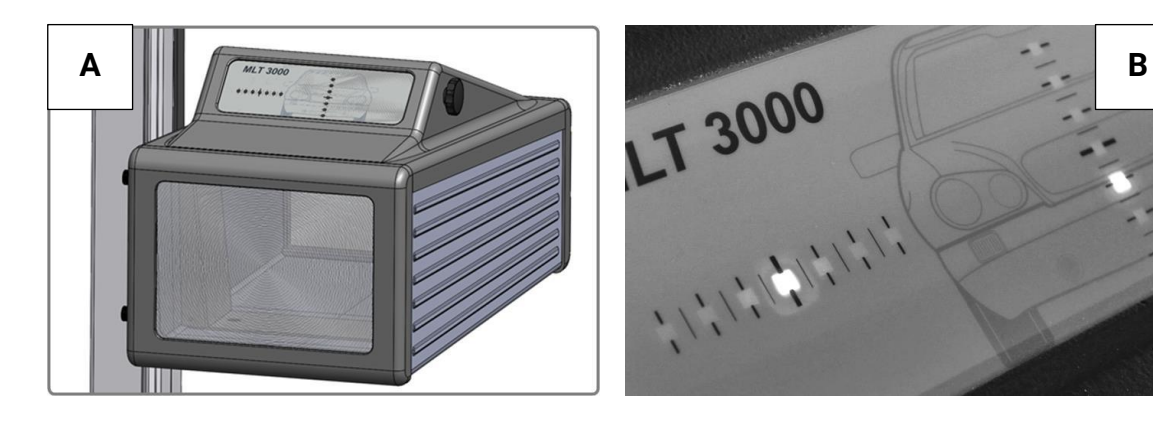

- <span id="page-15-0"></span>**3.3 Teclas de selección de luz**
- <span id="page-15-1"></span>**3.3.1 Inspección de faros según art. 29 código de homologación para la circulación alemán**

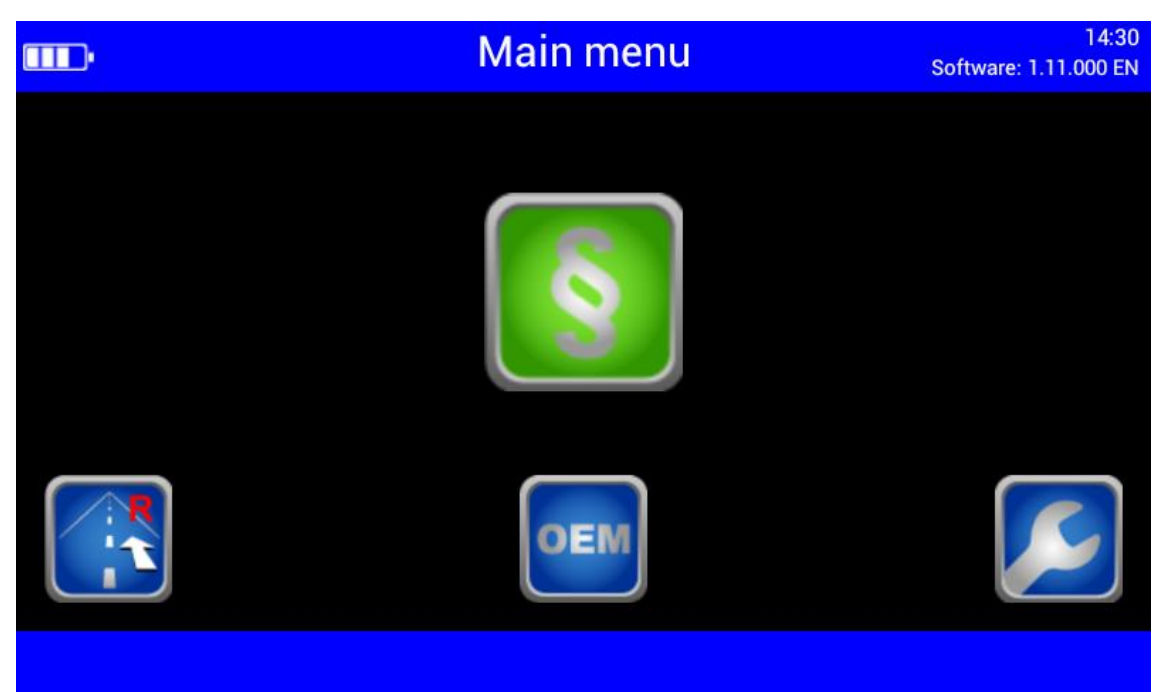

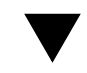

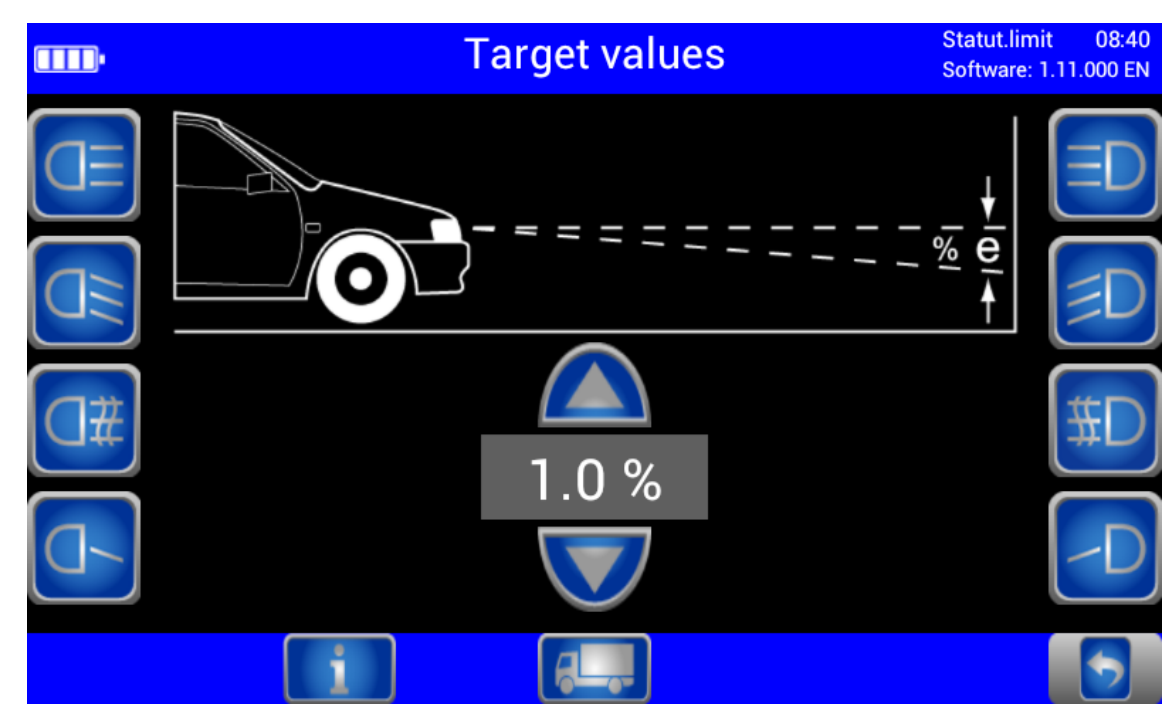

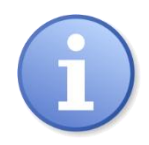

Inspección de faros según art. 29 código de homologación para la circulación alemán.

Usar el botón OEM para las especificaciones de inspección del fabricante.

#### <span id="page-16-0"></span>**3.3.2 Mostrar la rotulación de los botones**

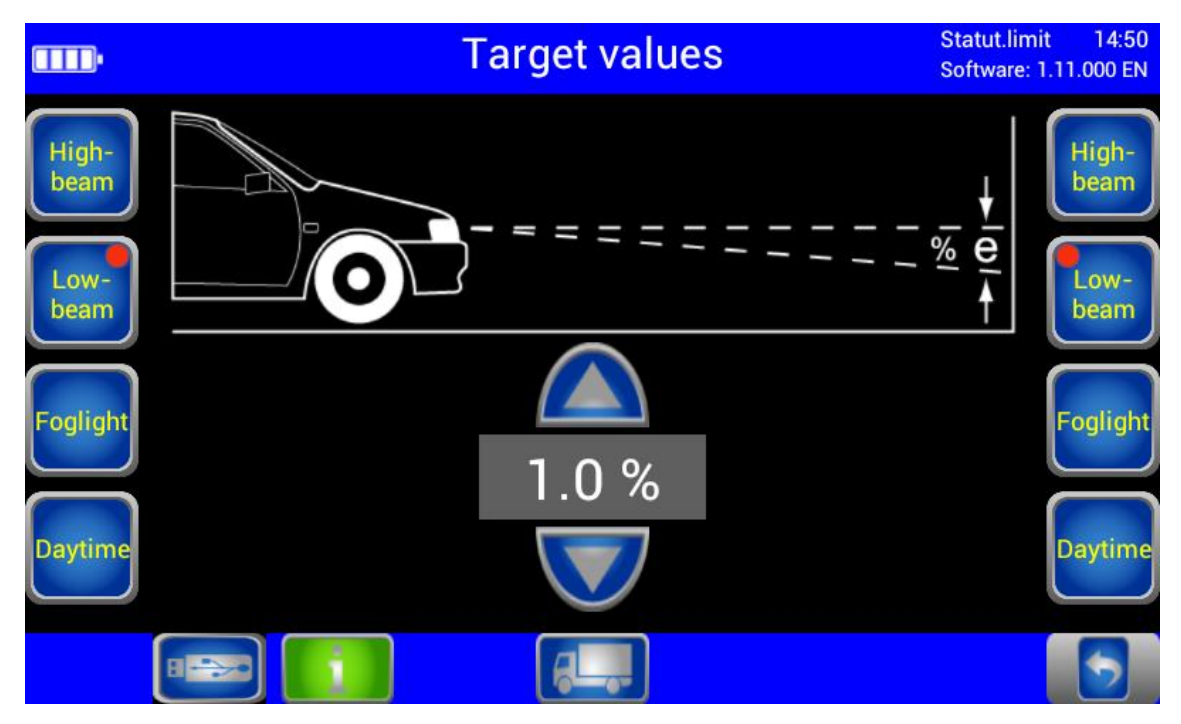

Con el botón Info activada se muestra la rotulación de los botones en vez de los símbolos.

#### <span id="page-16-1"></span>**3.3.3 Ajustar el ángulo de cabeceo**

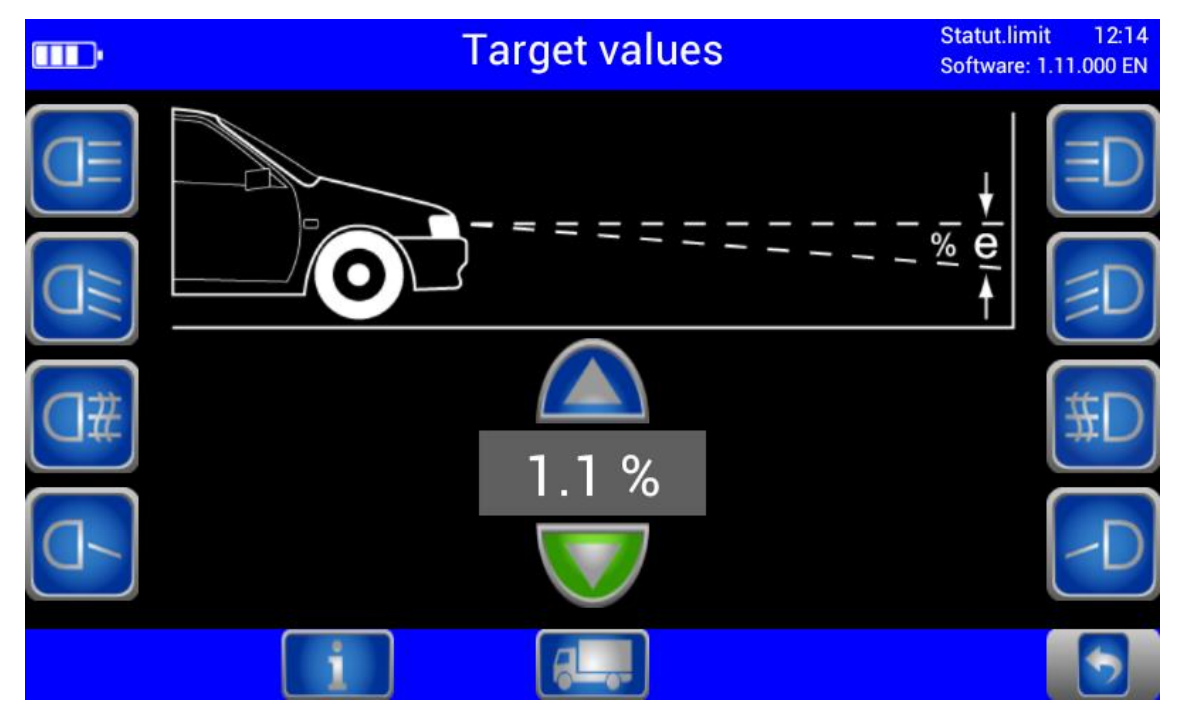

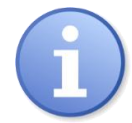

Con los botones de flecha se puede aumentar o disminuir el ángulo de cabeceo.

#### <span id="page-17-0"></span>**3.3.4 Seleccionar la clase de vehículo**

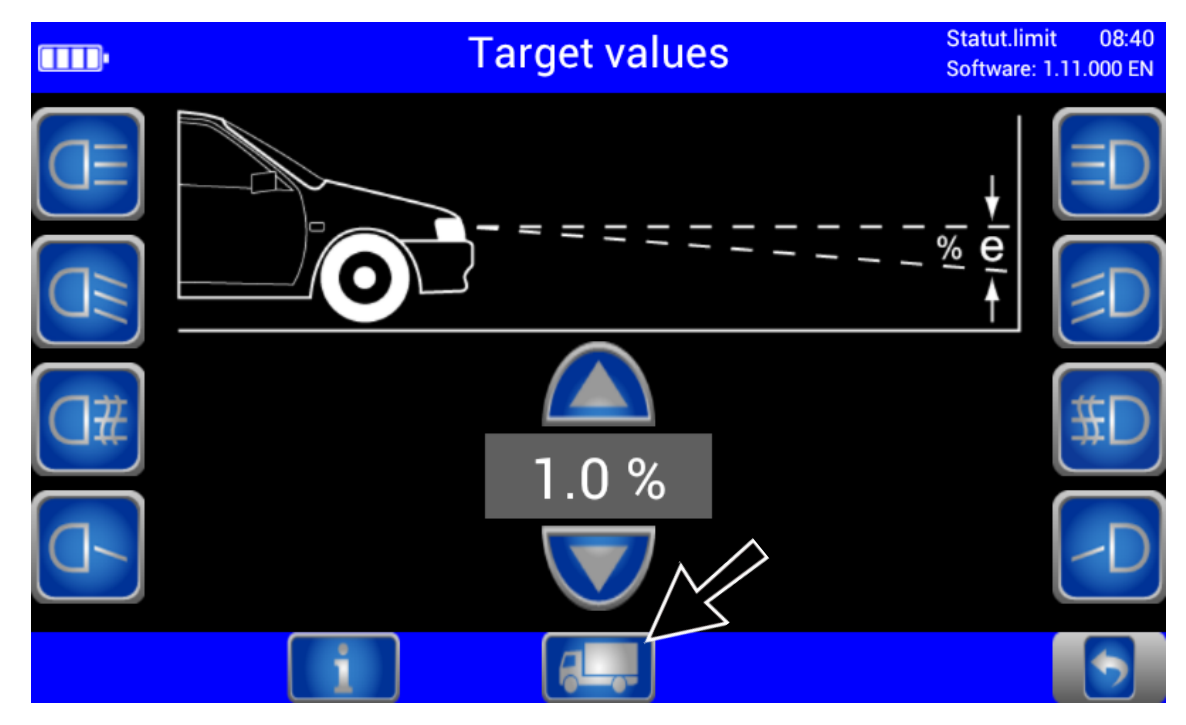

El botón camión/turismo activa los ajuste para cada clase de vehículos.

#### <span id="page-17-1"></span>**3.3.5 Retroceder por las pantallas de inspección**

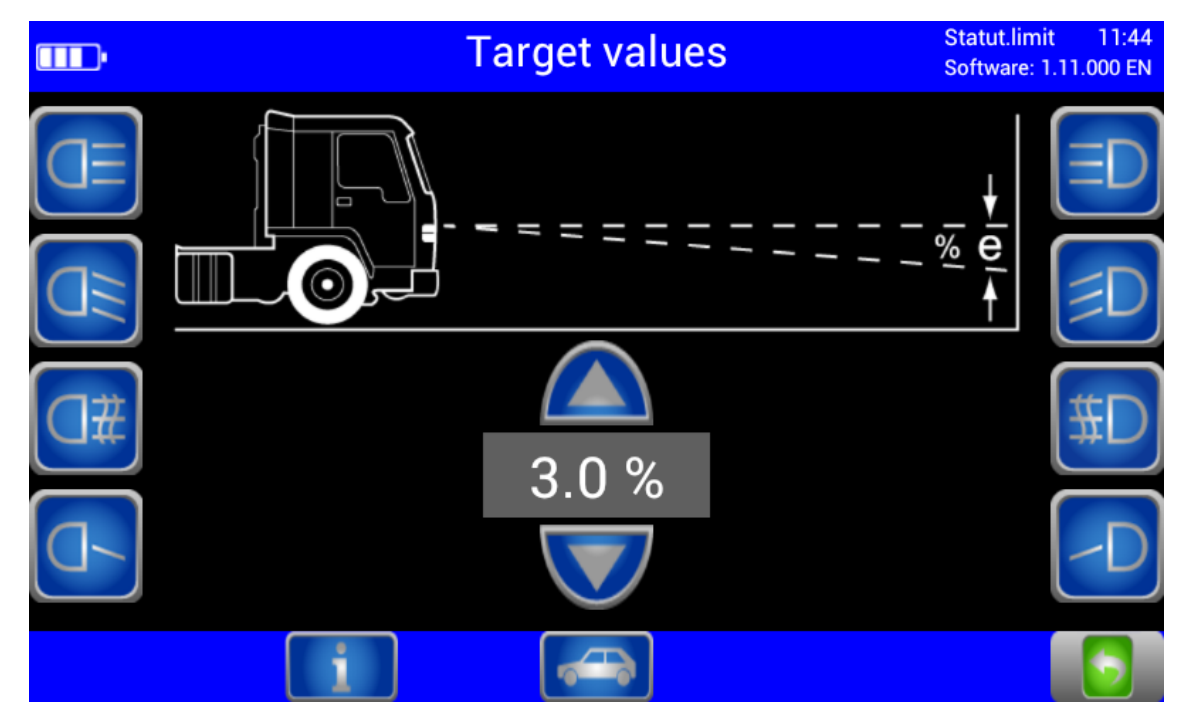

Con el botón de flecha atrás se puede retroceder paso a paso por las pantallas de inspección.

#### <span id="page-18-0"></span>**3.3.6 Seleccionar circulación por la izquierda/derecha**

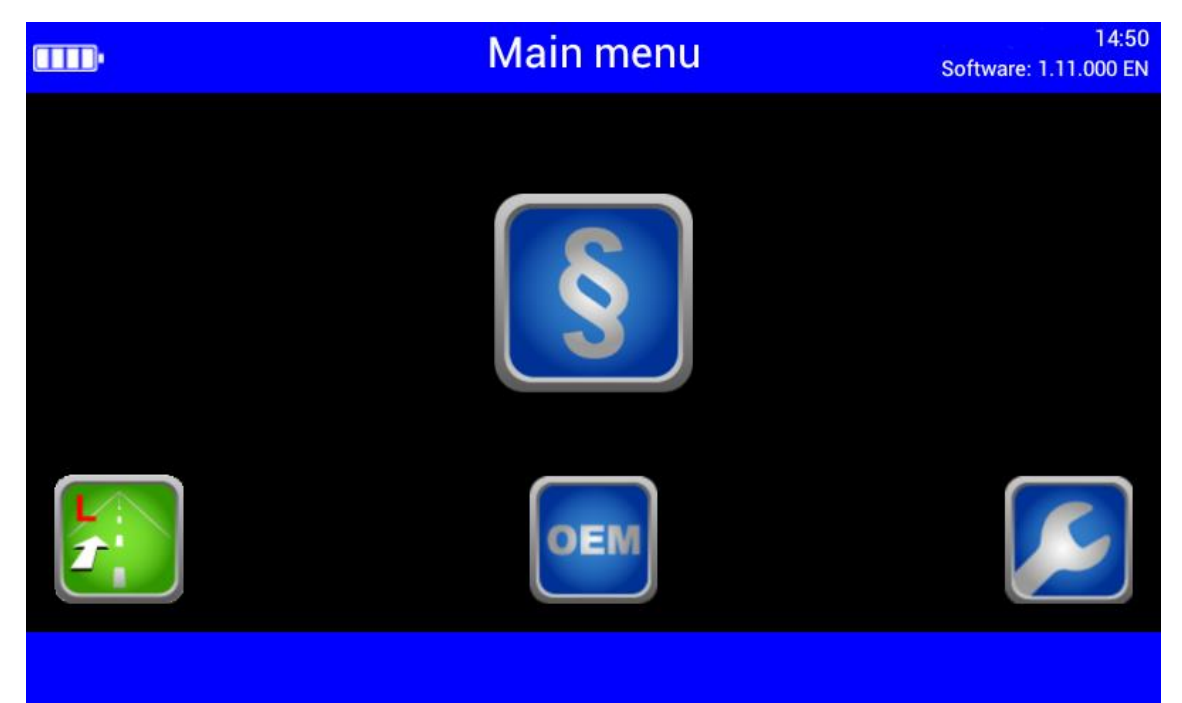

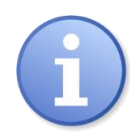

La circulación por la izquierda/derecha puede modificarse en "Ajustes de usuario". De forma predeterminada, está configurada la circulación por la derecha.

#### <span id="page-18-1"></span>**3.3.7 Especificaciones de inspección del fabricante (OEM)**

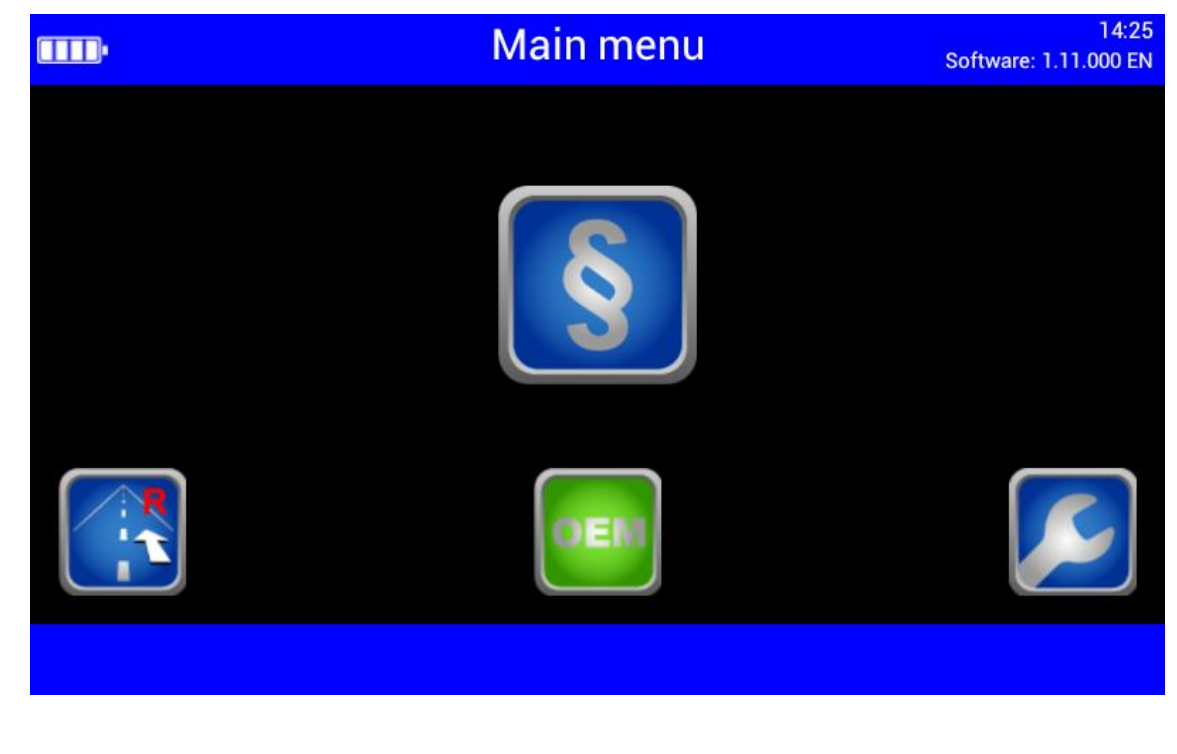

¡Área OEM! Efectuar la inspección según las indicaciones del fabricante.

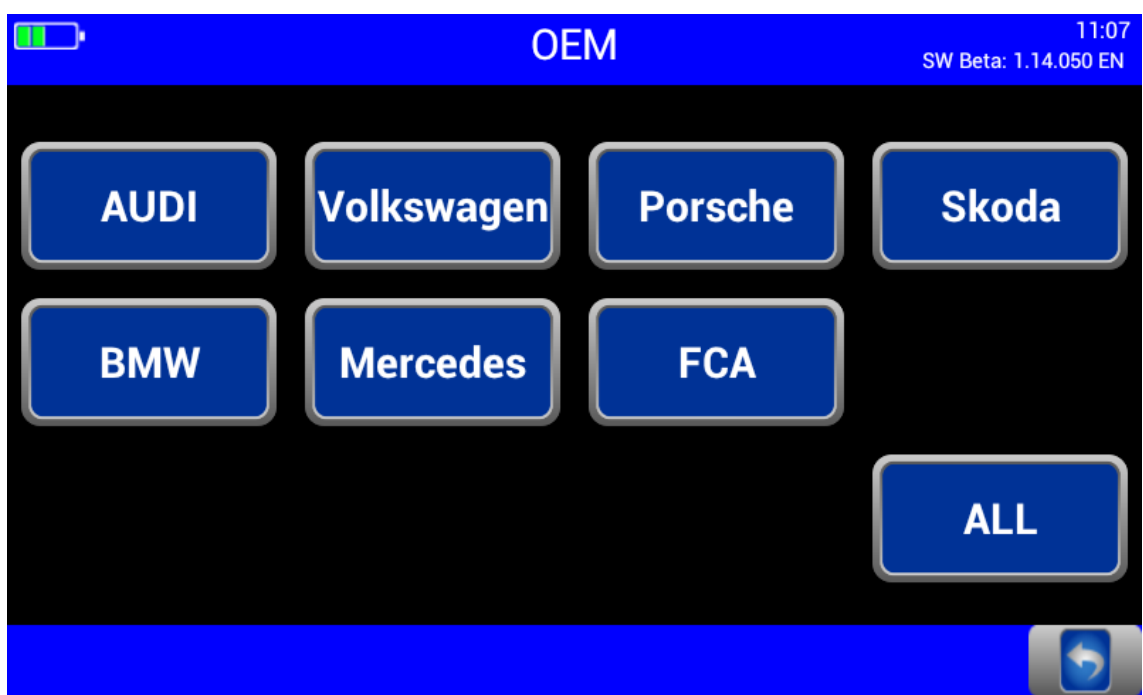

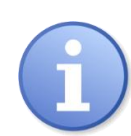

A través del botón "TODOS" se dispone de varios niveles de medición.

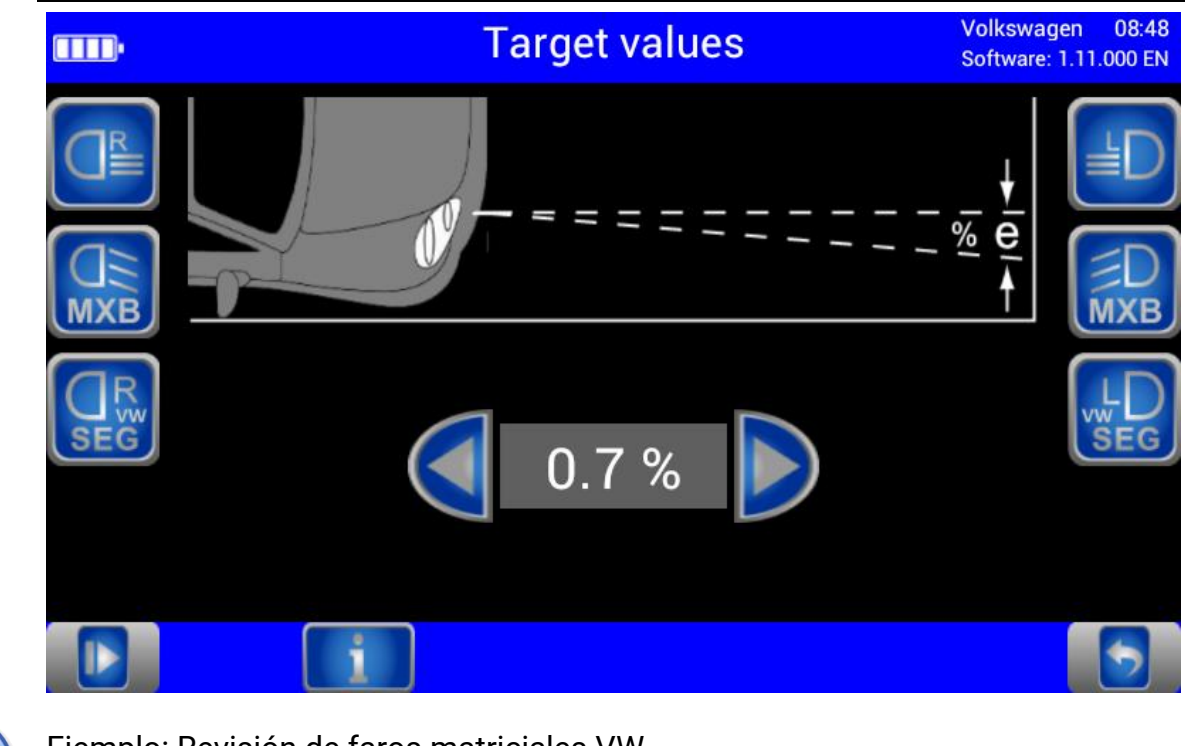

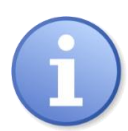

Ejemplo: Revisión de faros matriciales VW ¡Área OEM! Efectuar la inspección según las indicaciones del fabricante.

#### <span id="page-20-0"></span>**3.3.8 Navegar por los niveles de medición**

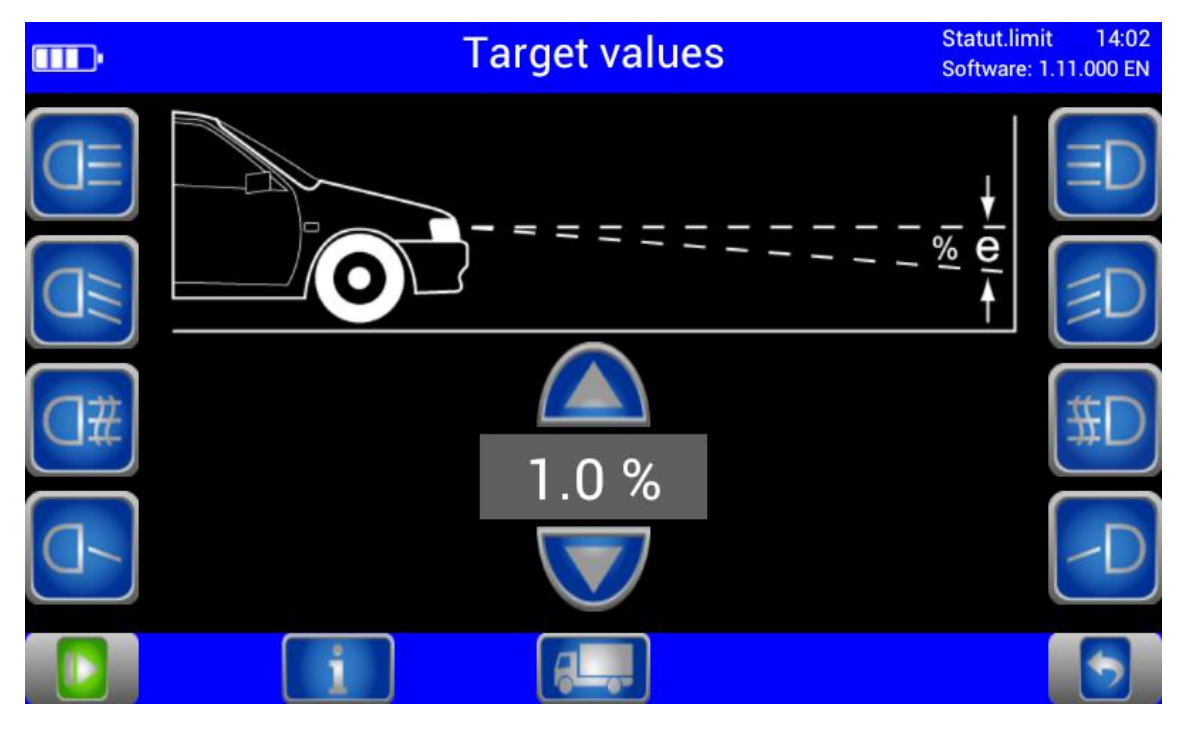

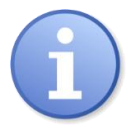

Los niveles de medición activados se pueden seleccionar uno detrás de otro mediante el botón "Play".

# <span id="page-21-0"></span>**3.4 Comprobar el faro**

#### <span id="page-21-1"></span>**3.4.1 Fases de comprobación de los botones de luces**

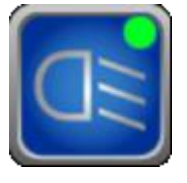

Punto verde = faro comprobado, medición positiva Punto rojo = faro comprobado, no conforme Punto gris = faro no se evalúa

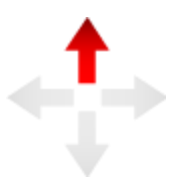

Dirección de ajuste: Flecha amarilla = desajuste pequeño dentro del intervalo de tolerancia Flecha roja = fuera de la tolerancia

#### <span id="page-21-2"></span>**3.4.2 Medir**

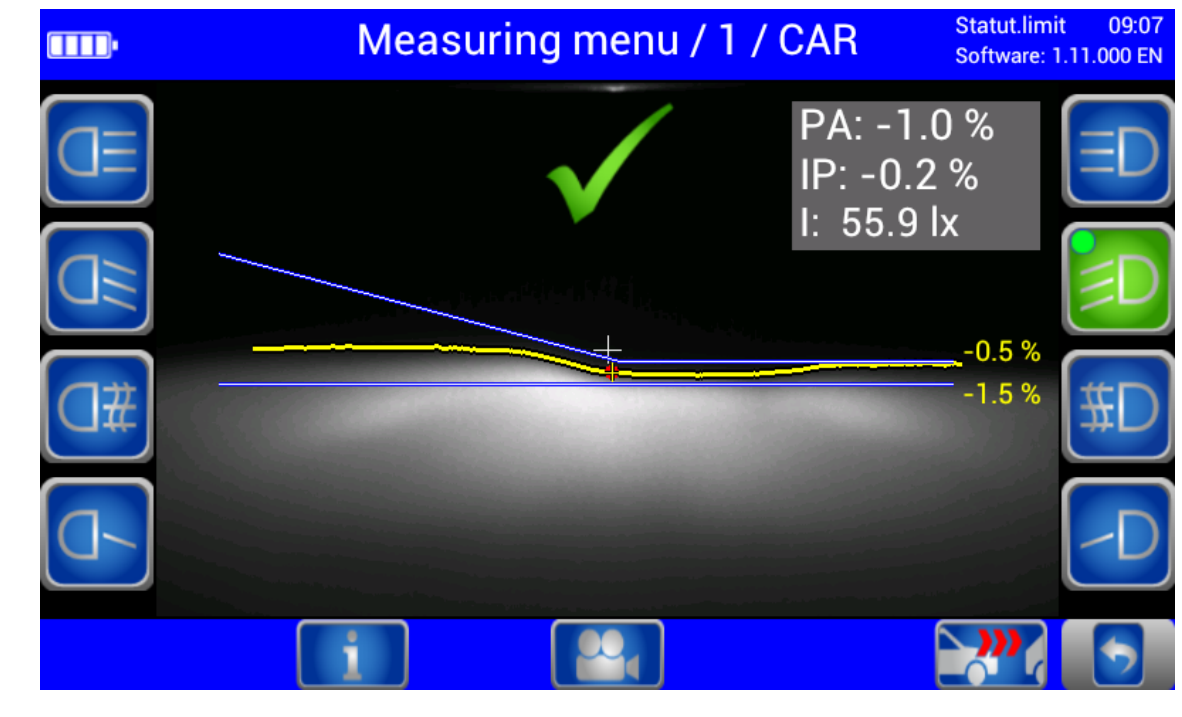

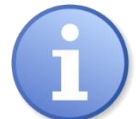

Evaluación en el medio = faro se encuentra en el rango de tolerancia

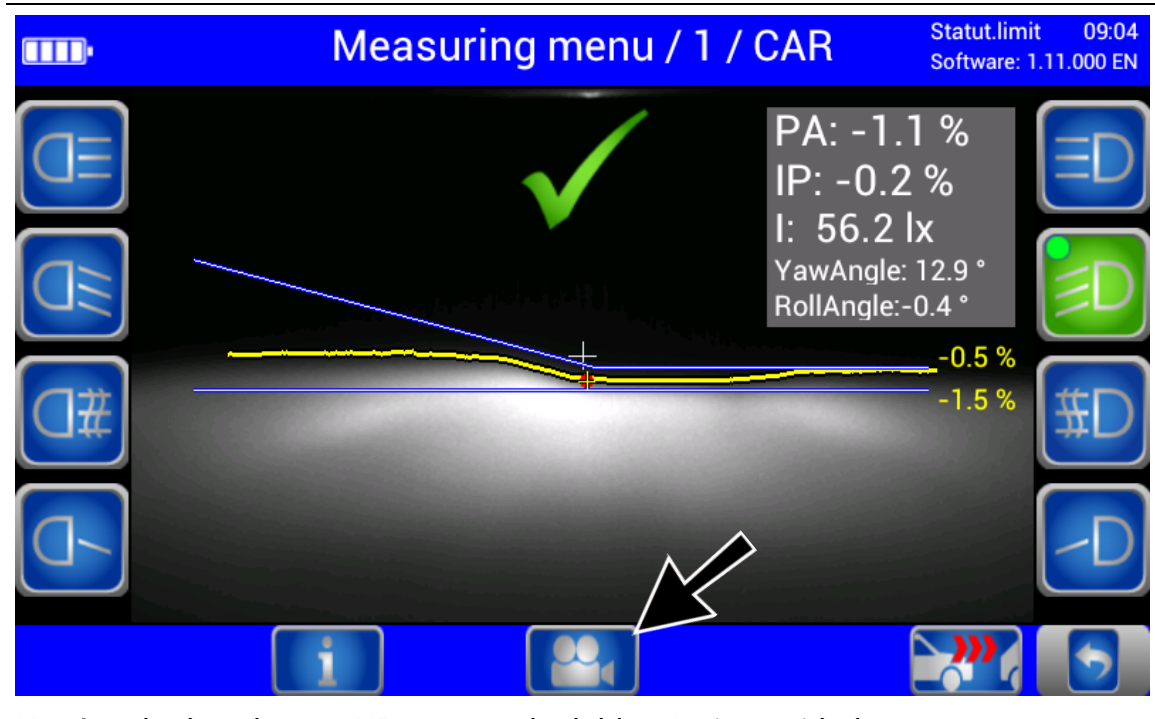

N = ángulo de cabeceo; KP = punto de doblez; I = intensidad Los ángulos de guiñada y de rodaje pueden activarse adicionalmente en los "ajuste de usuario".

Con el botón de cámara (abajo en el centro) puede cambiarse del menú de medición al menú de ajuste.

#### <span id="page-22-0"></span>**3.4.3 Botones de selección de luz bloqueadas**

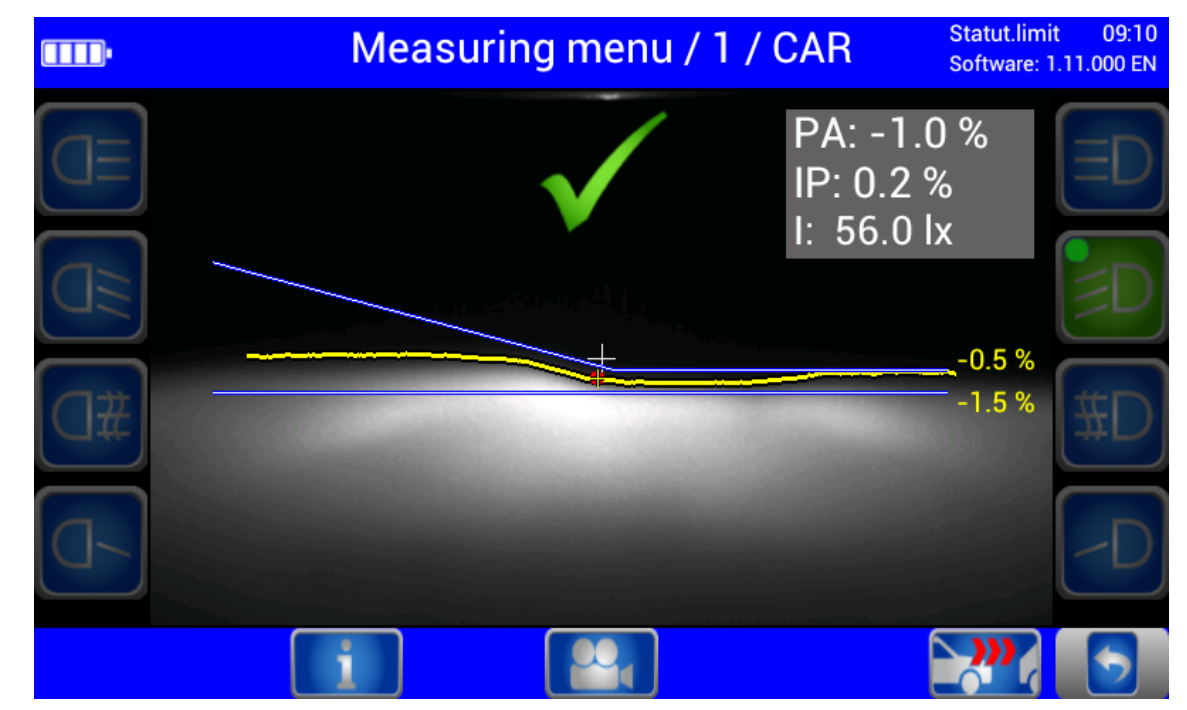

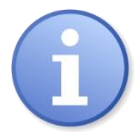

Durante la medición, los botones de selección de luz permanecen bloqueados.

# Statut.limit 09:26 Adjusting menu / 1 / CAR m. Software: 1.11.000 EN PA: -0.7% IP: -1.4%  $1: 57.5$  lx  $-0.5\,\%$  $-1.5%$ **fo** Botón iluminado verde = medición actual Statut.limit  $11:12$ Adjusting menu / 1 / CAR **TID** Software: 1.11.000 EN PA: -0.7% IP: 1.5 % I: 17.7 lx  $-0.5%$  $-1.5%$ **Fo** Cambiar de nuevo al menú principal mediante el botón "Vehículo nuevo".

#### <span id="page-23-0"></span>**3.4.4 Ajustar: Ajustar faro en tiempo real**

#### <span id="page-24-0"></span>**3.4.5 Guardar valores de medición en PDF**

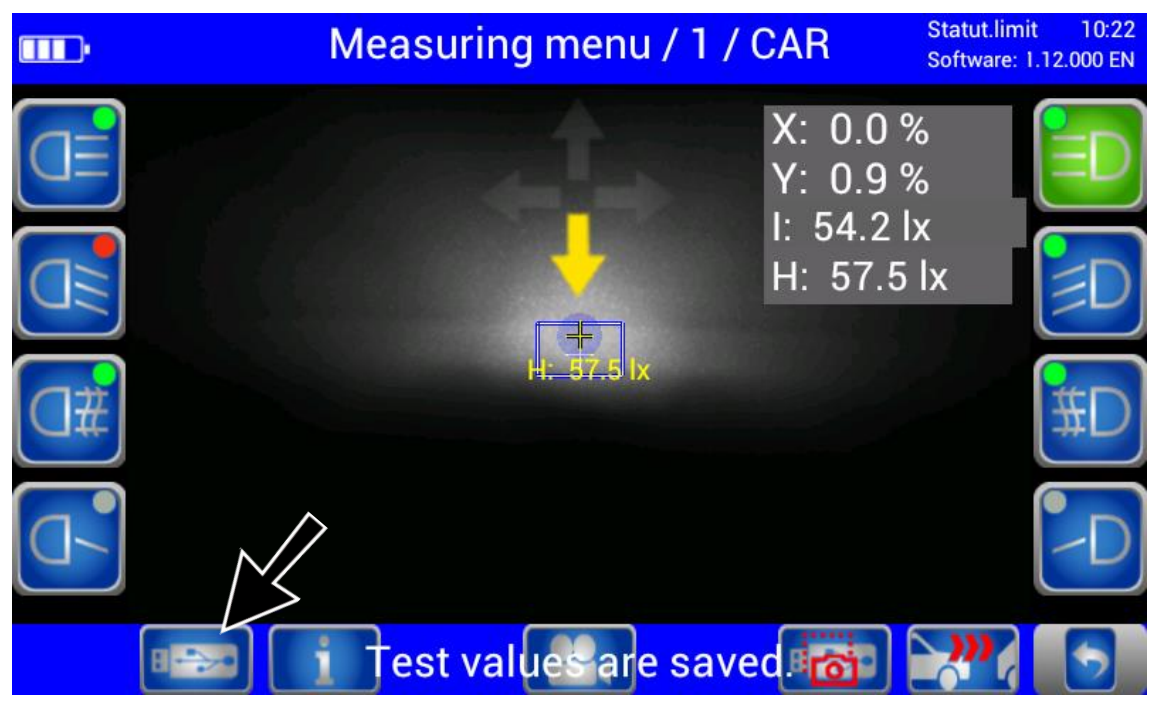

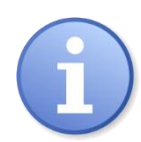

Mediante el botón "lápiz USB" se puede almacenar los valores de medición existentes en formato PDF en un lápiz USB conectado. El botón solamente se muestra en el menú de medición y ajuste si el SEP detecta un lápiz USB.

Los valores de medición están disponibles en la carpeta "MLT3000 Results" con sello de fecha y hora, p. ej. "valores de medición14082018\_153922.pdf".

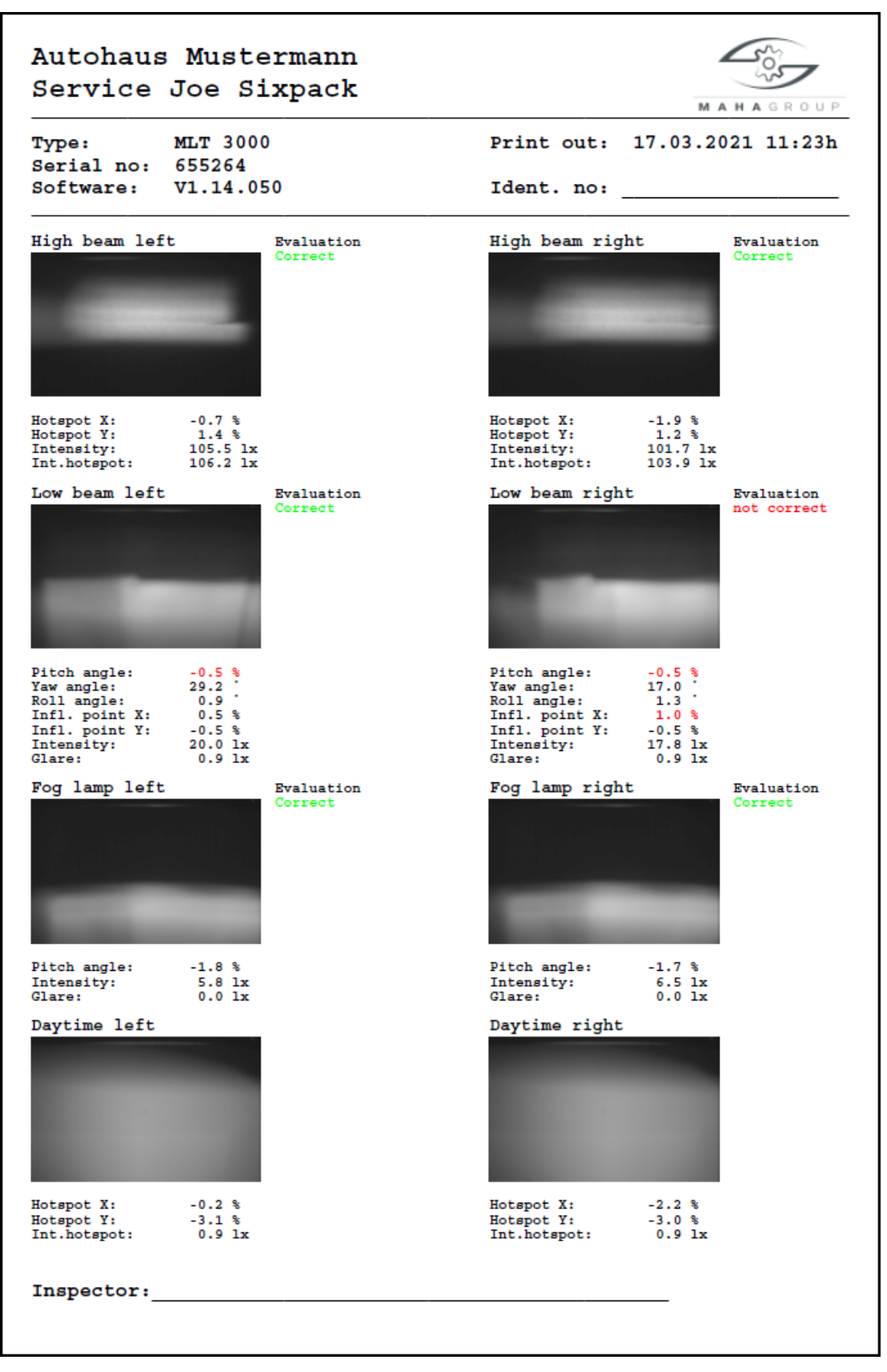

Sinopsis de los resultados de medición como PDF (ejemplo)

### <span id="page-26-0"></span>**3.5 Configuraciones**

#### <span id="page-26-1"></span>**3.5.1 Variables**

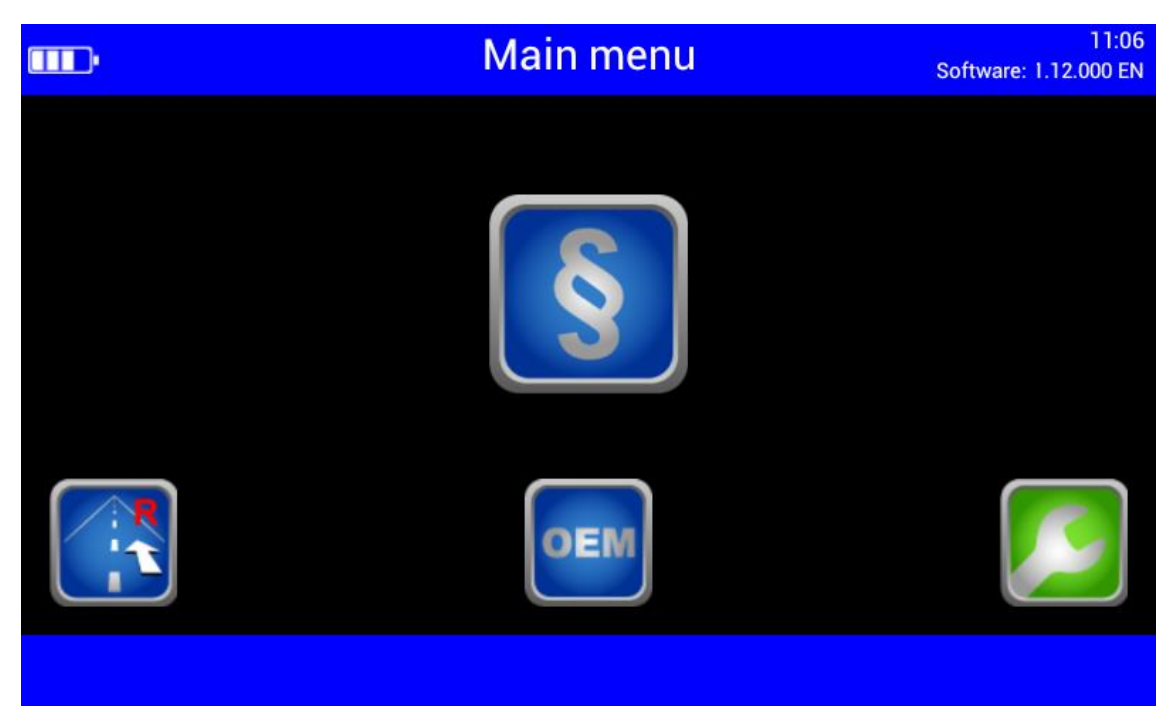

# $\blacktriangledown$

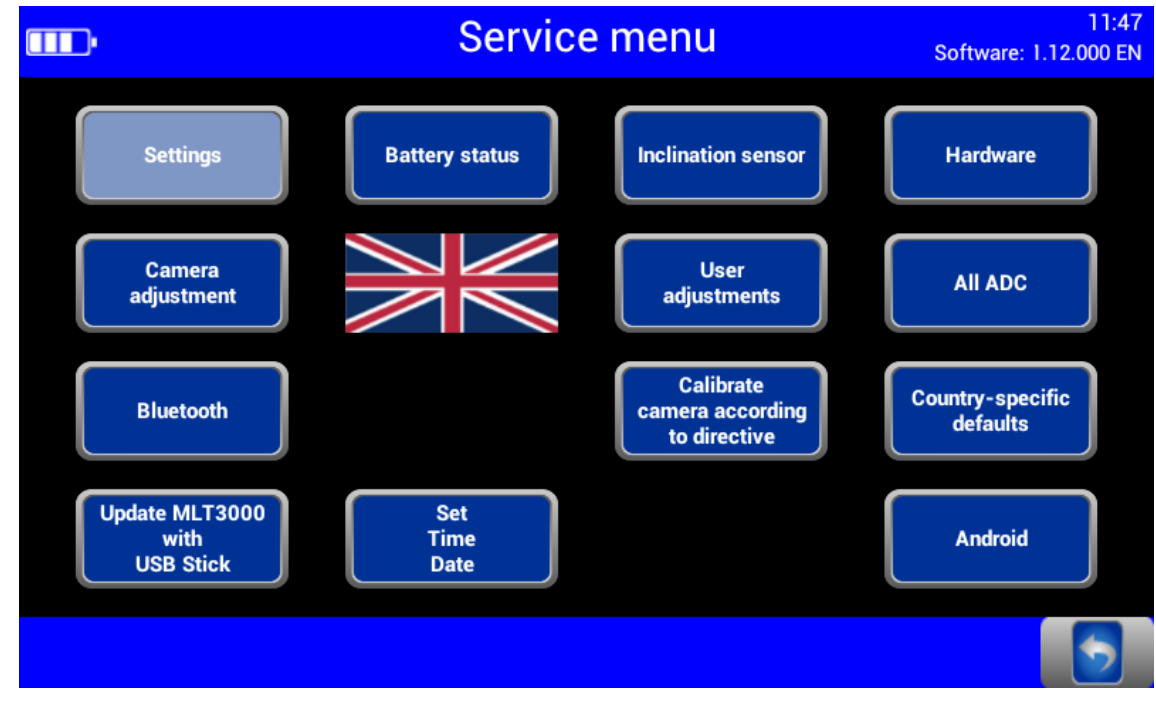

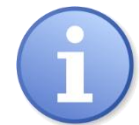

Los valores límite, así como las variables de usuario y de cliente, pueden ajustarse directamente en el aparato.

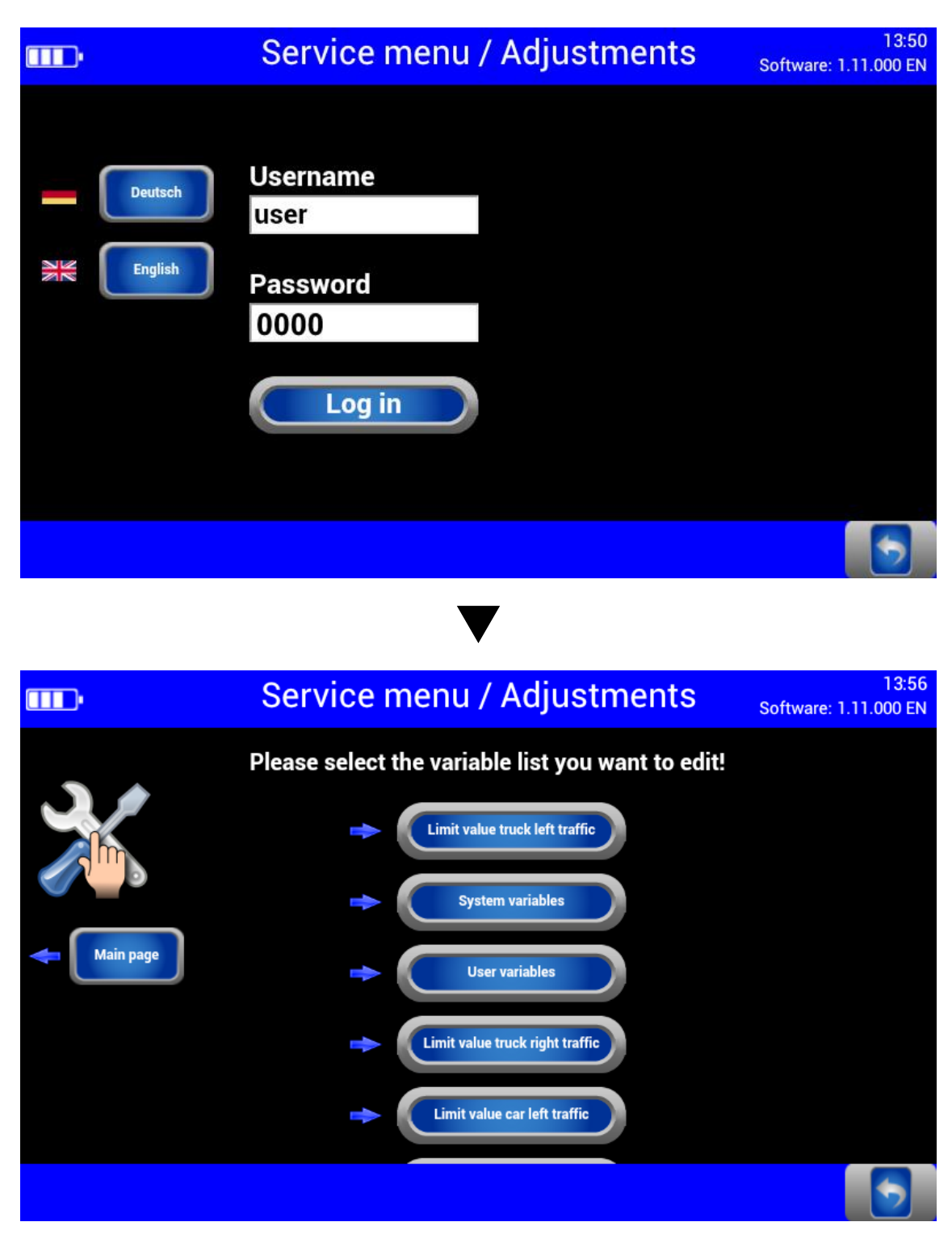

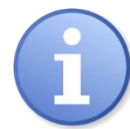

Los valores límite, así como las variables de usuario y de cliente, pueden ajustarse directamente en el aparato.

#### <span id="page-28-0"></span>Ajustes de usuario  $3.5.2$

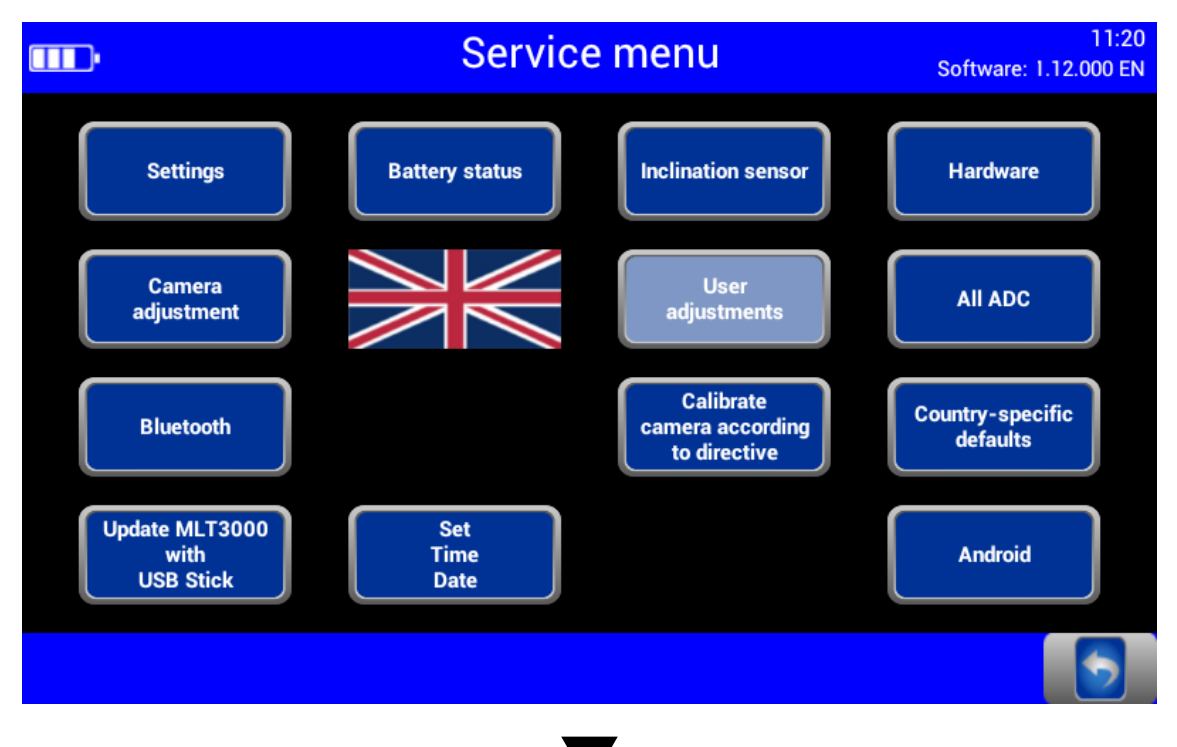

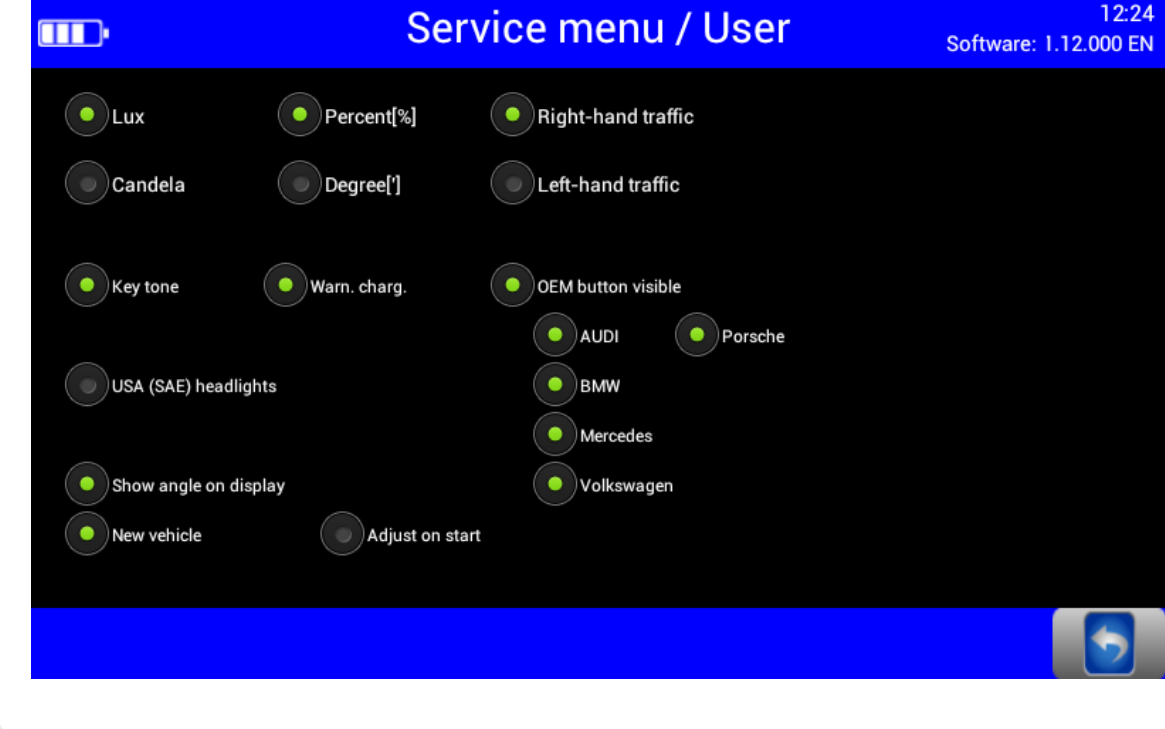

Acceso rápido a los ajustes más importantes.

#### <span id="page-29-0"></span>**3.5.3 Idioma**

# **Service menu**  $\overline{\text{III}}$ **Settings Battery status**

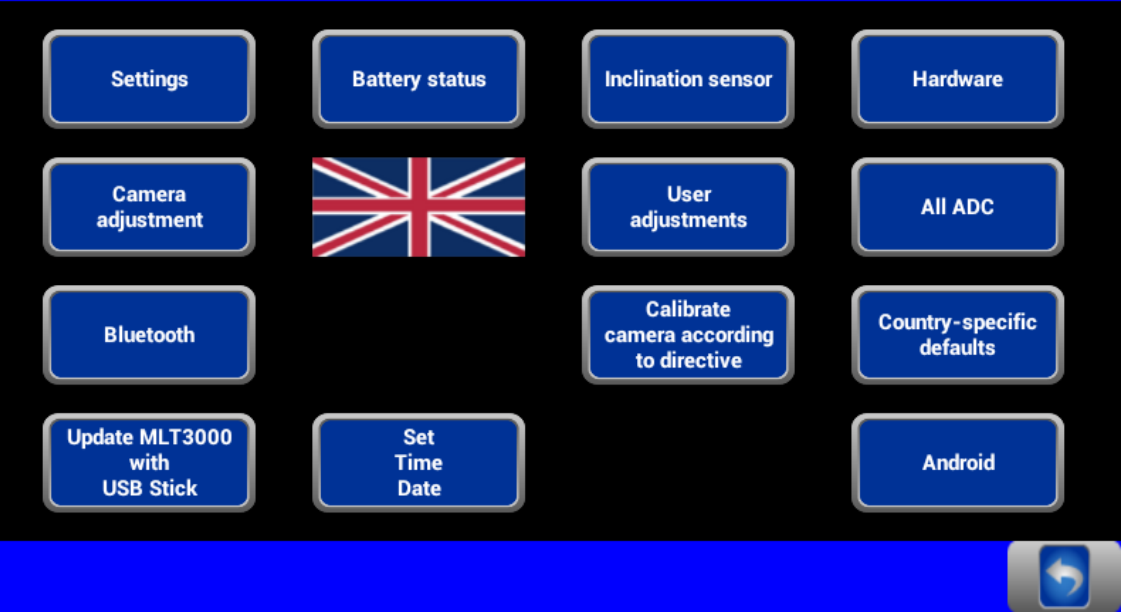

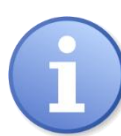

A través del botón de bandera se muestran idiomas adicionales.

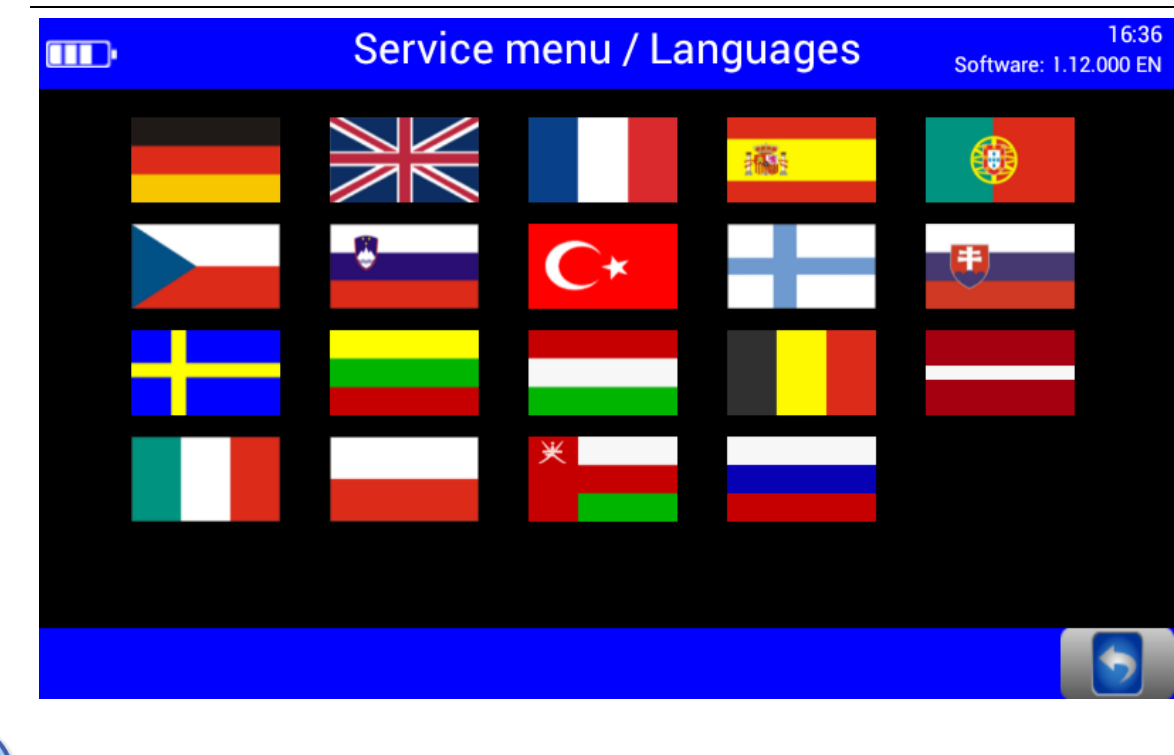

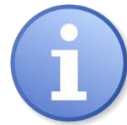

Seleccionar el idioma deseado.

11:24

Software: 1.12.000 EN

# <span id="page-30-0"></span>**3.5.4 Calibrar la cámara según directiva**

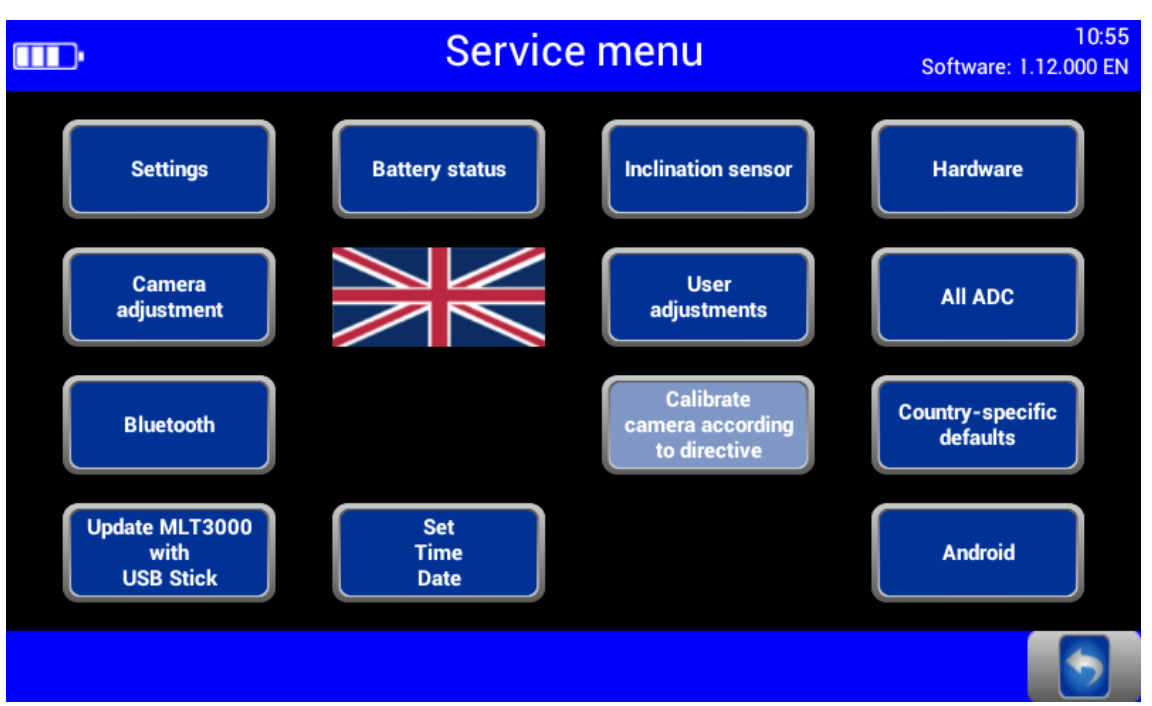

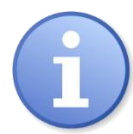

Los valores de compensación pueden comprobarse a través del botón "Calibrar la cámara según directiva" sin introducir la contraseña.

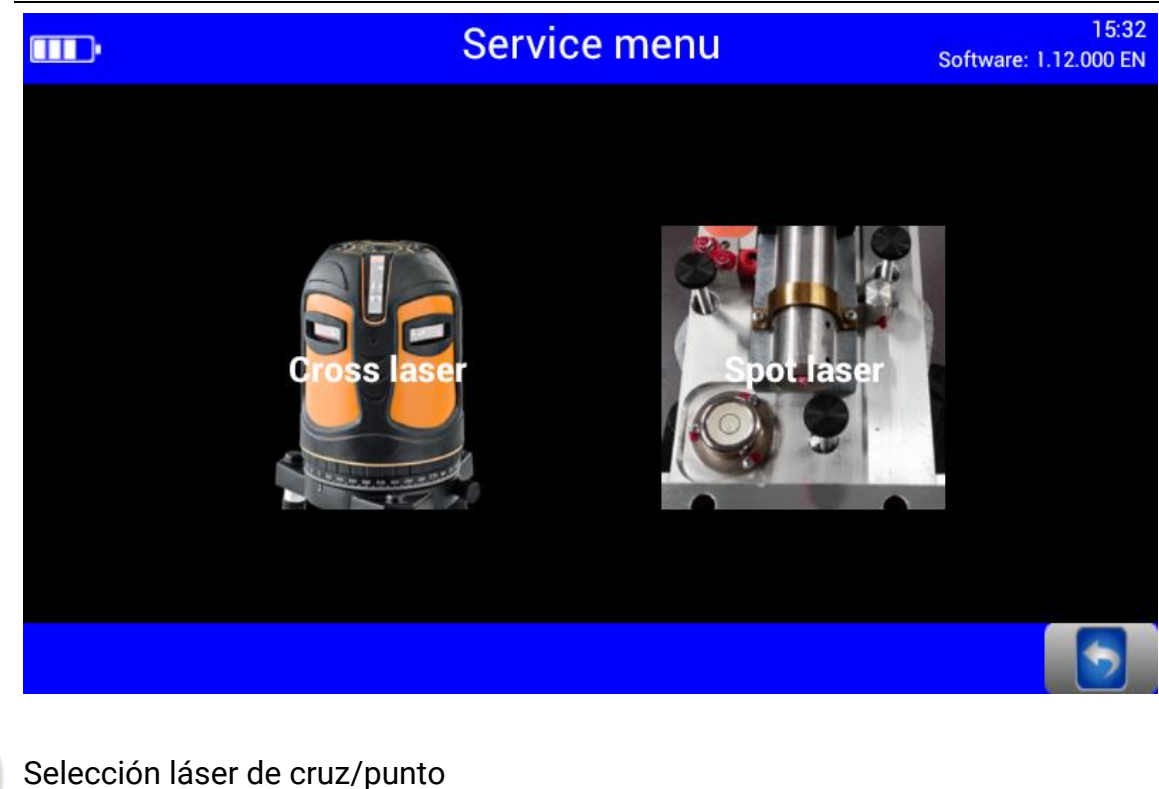

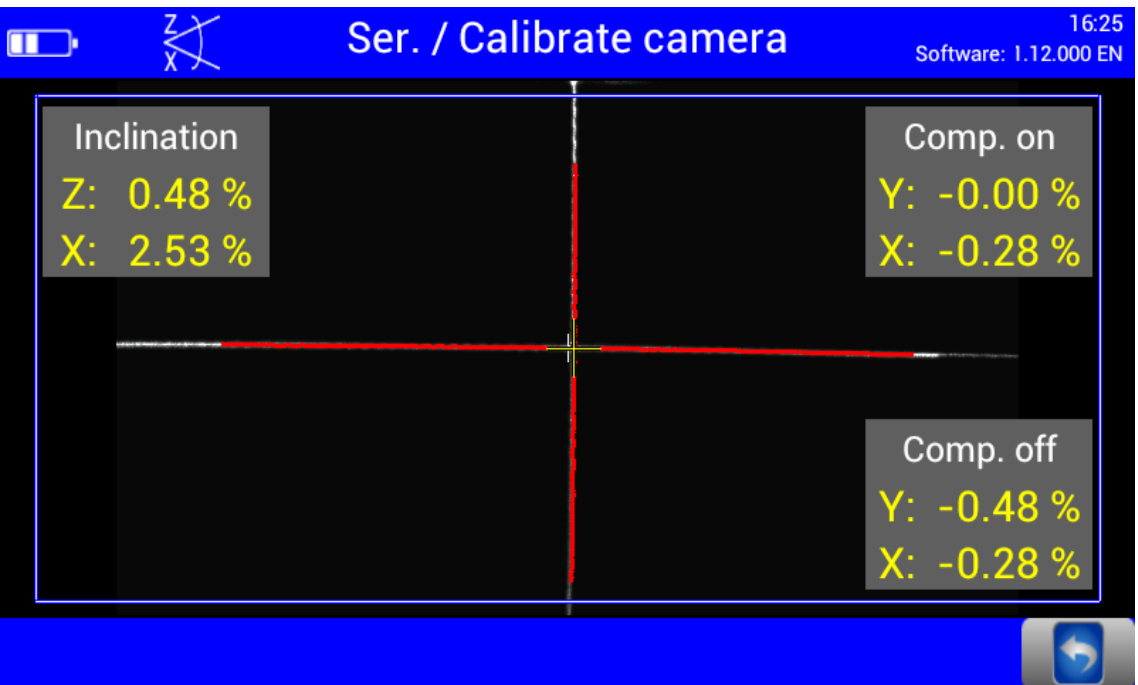

#### <span id="page-32-0"></span>**3.5.5 Normas nacionales**

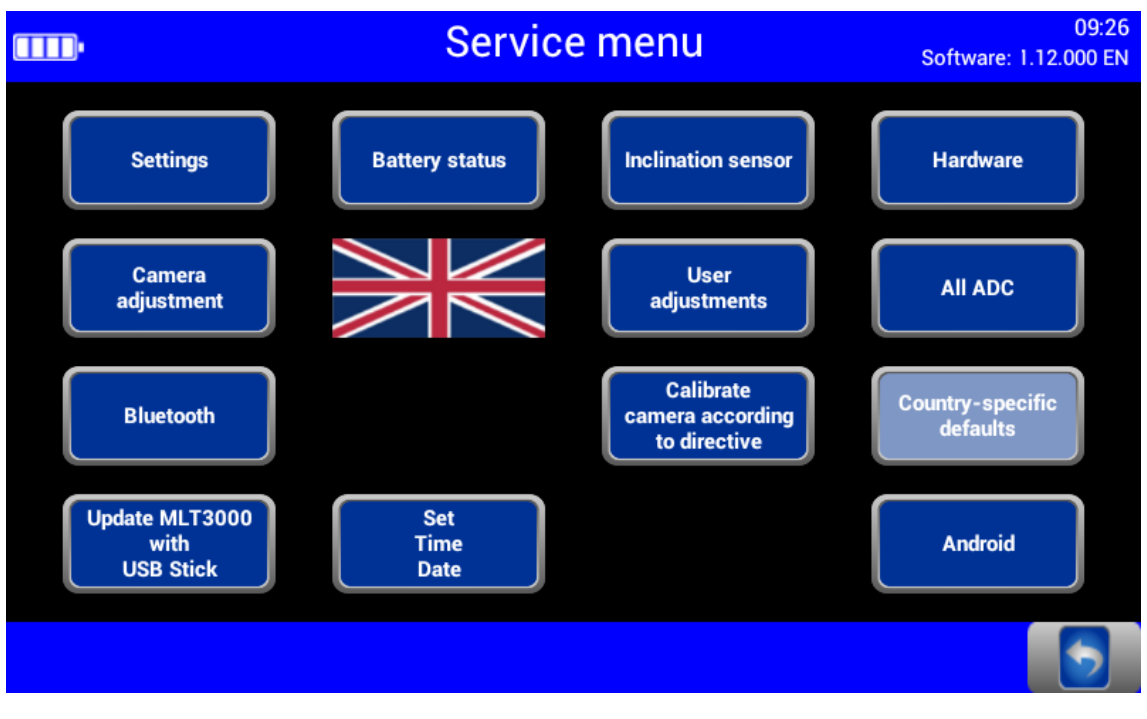

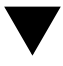

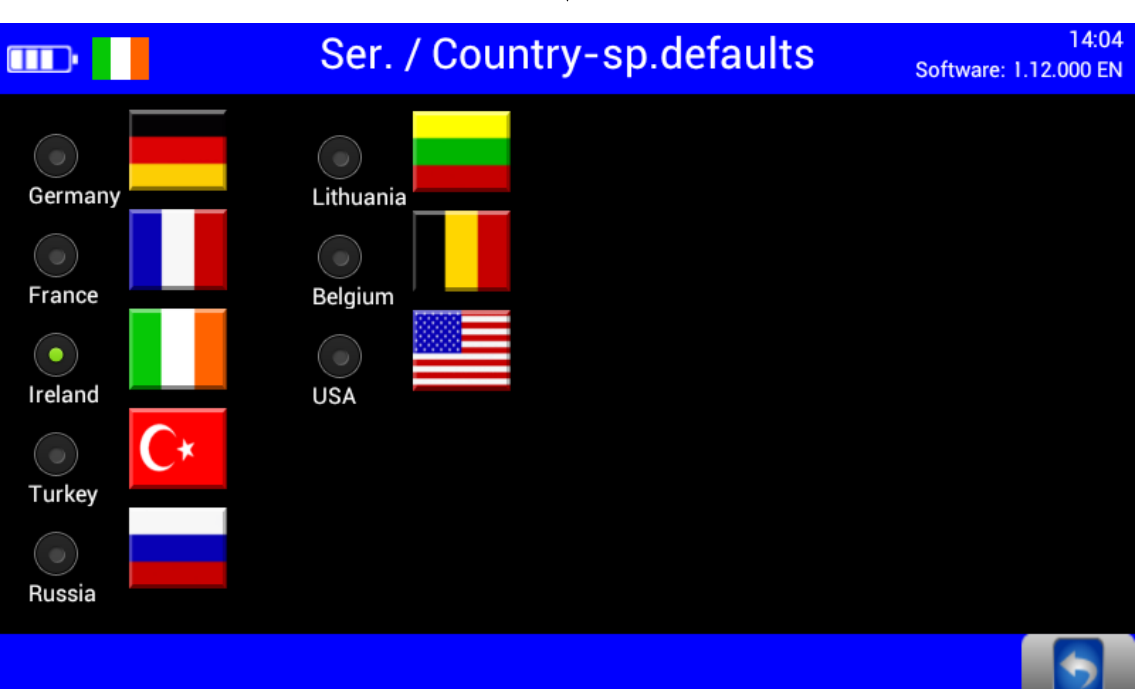

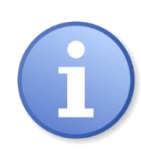

Normativa, valores límite y ajustes específicos según país.

Después de la conmutación, la vuelta desde algunos procesos de países solamente puede efectuarse mediante contraseña.

#### <span id="page-33-0"></span>**3.5.6 Ajustes con contraseña**

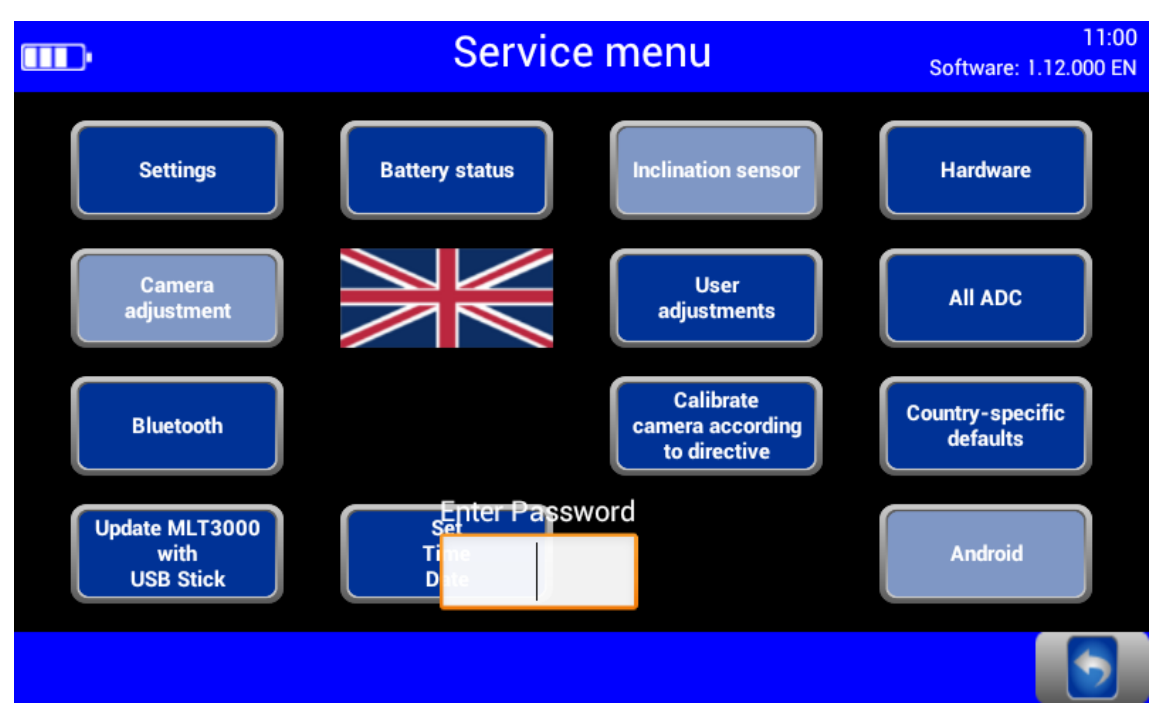

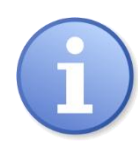

Los puntos de menú con sombreado gris solamente son accesibles mediante contraseña de montador.

El ajuste del equipo solo está permitido mediante los siguientes aparatos de calibración homologados por MAHA y debe efectuarse por un técnico de servicio autorizado.

- VP 990175 Equipo de calibración por láser con láser de punto, tipo LK1 (ya no se encuentra disponible)
- VP 990471 Equipo de calibración por láser con láser de líneas cruzadas, tipo LK2

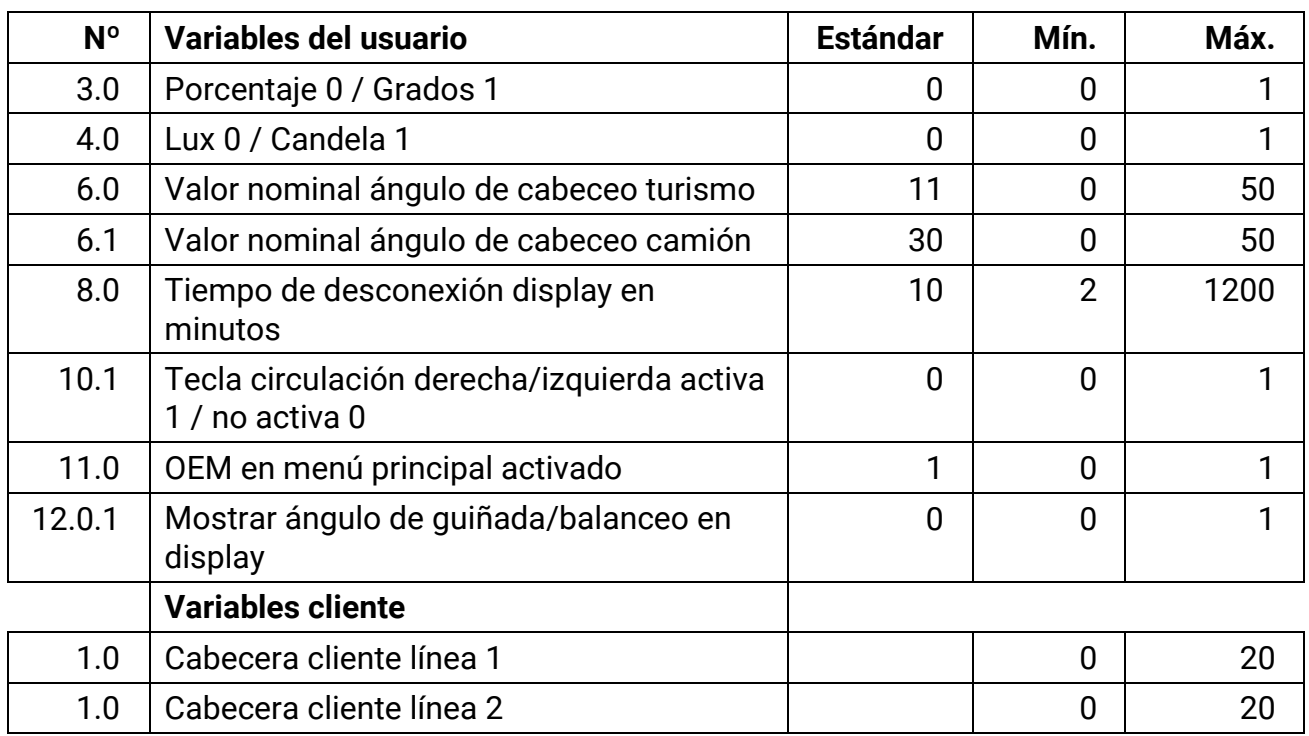

# <span id="page-34-0"></span>**3.5.7 Lista de variables (extracto)**

# <span id="page-35-0"></span>**3.6 Interfaces y actualizaciones de software**

Las actualizaciones de software se ejecutan normalmente mediante lápiz USB (FAT32). Procedimiento:

- 1 Descargar la actualización de software de la página web de MAHA. <https://www.maha.de/de/software/downloads>
- 2 Iniciar el fichero exe. Aceptar el directorio de destino sugerido o elegir otro directorio.
- 3 Descomprimir y copiar a la carpeta "maha" en el lápiz USB.

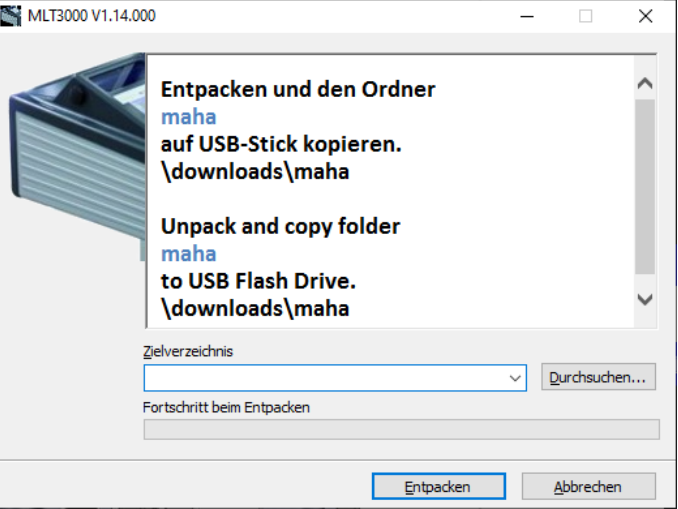

4 Enchufar el lápiz USB en el puerto en el exterior de la carcasa e iniciar la actualización en el menú de servicio (véase la figura abajo).

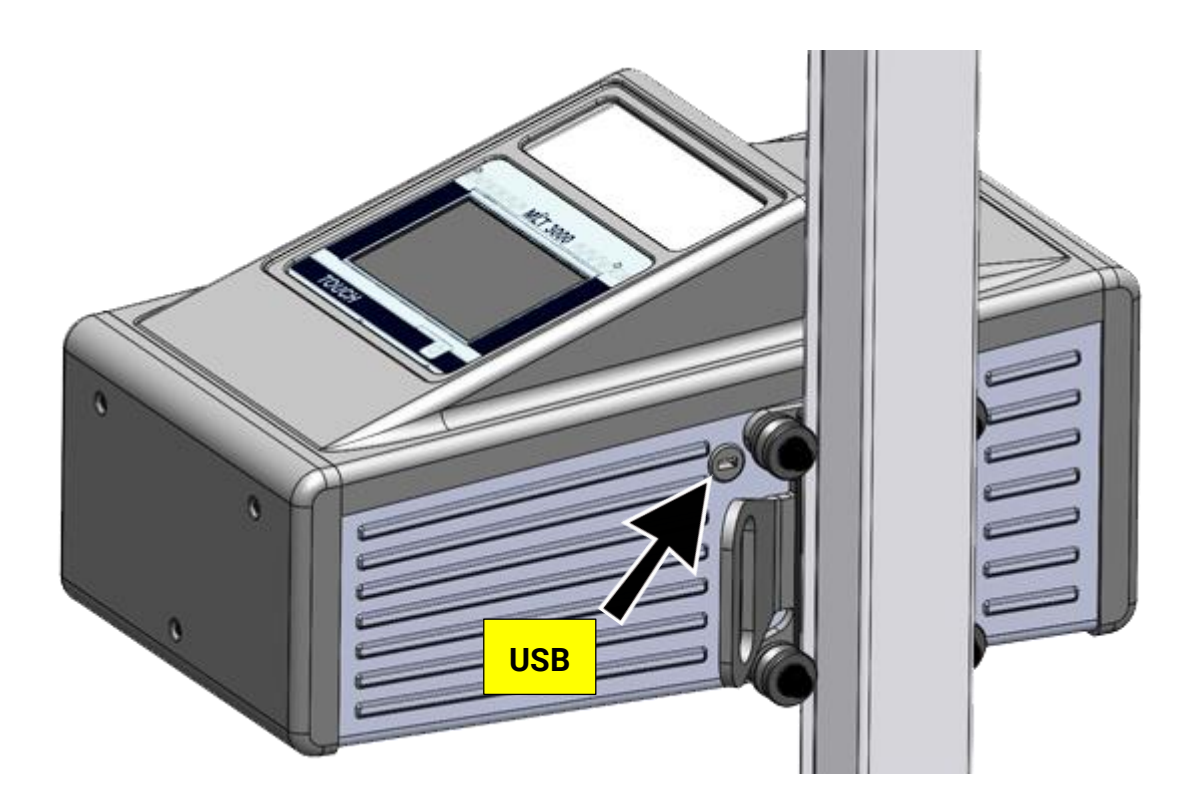

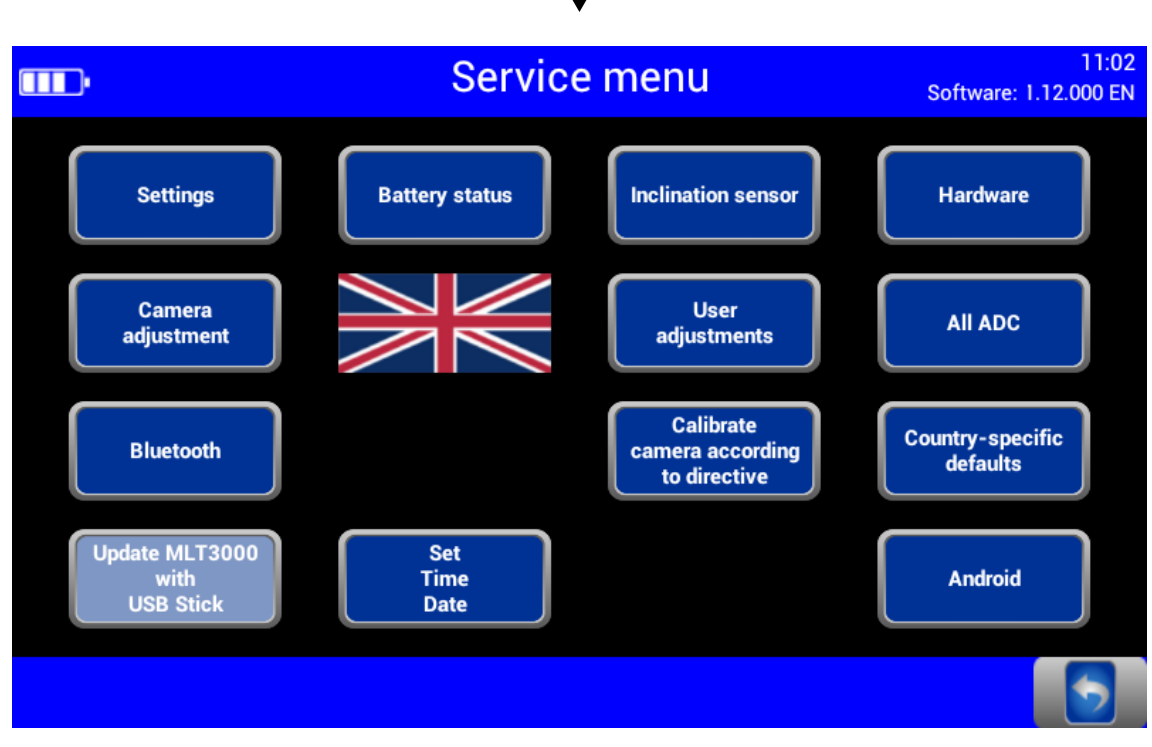

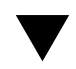

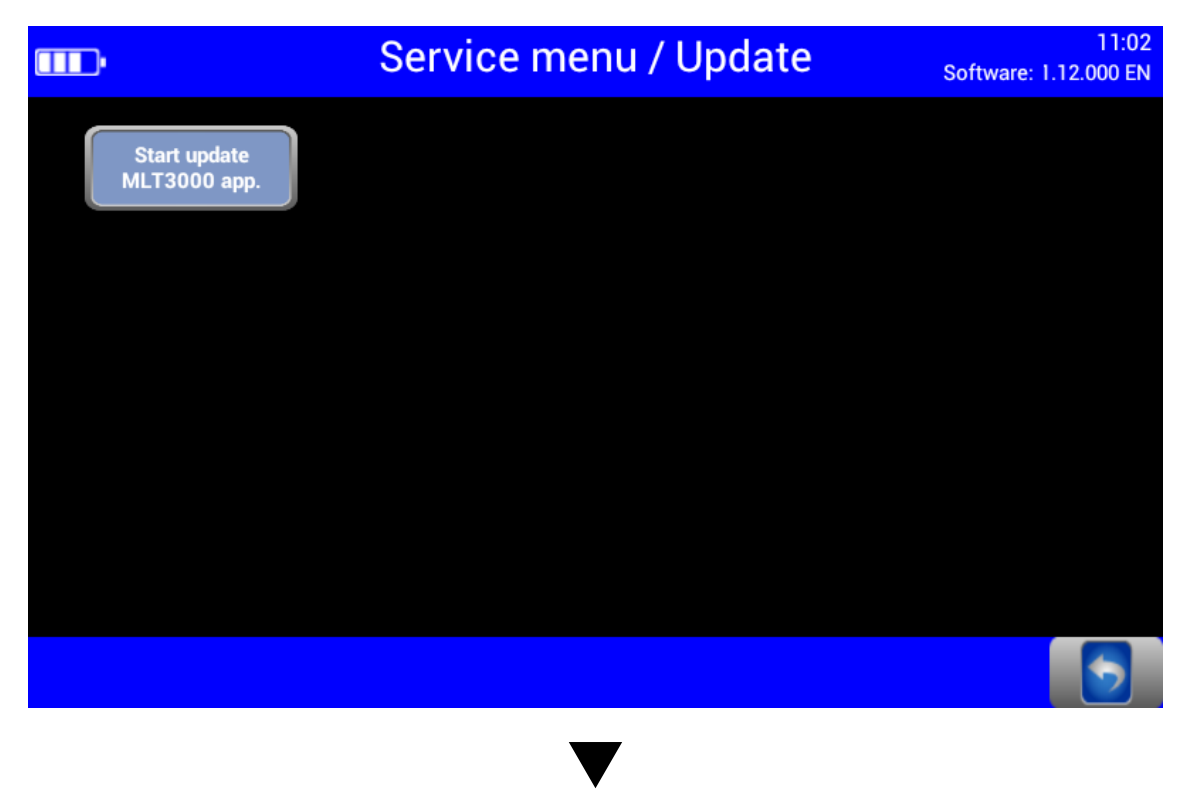

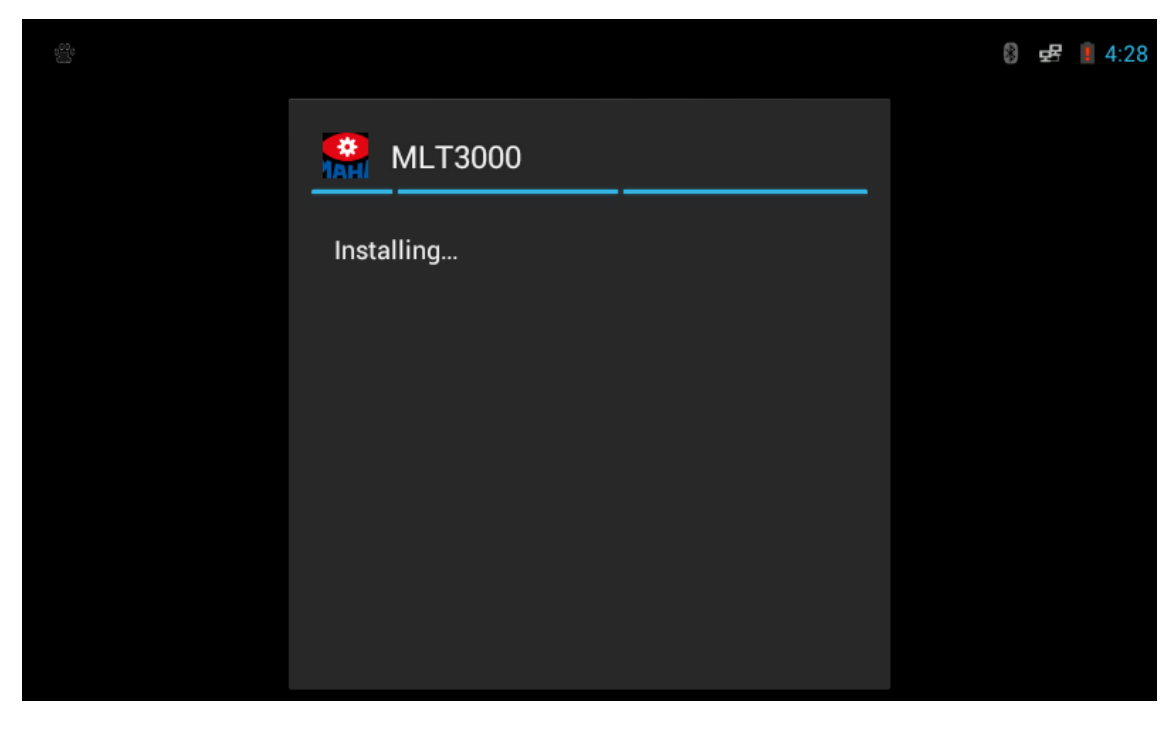

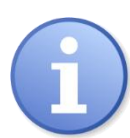

Esperar a que finalicen la instalación de la actualización y el reinicio posterior.

Interfaces para la conexión a ordenador:

- RS232 como conexión mediante cable (casquillo redondo, véase la sección "Gestión de energía y solución de problemas > cargar la batería")
- Conexión inalámbrica mediante Bluetooth, número de artículo: VZ 990312
- A través de estos interfaces puede establecerse una conexión con el software EUROSYSTEM de MAHA, que se encuentra incluido en el volumen de suministro del módulo de cable y/o Bluetooth. De forma alternativa, el equipo puede adaptarse a una calle de inspección EUROSYSTEM.

# <span id="page-38-0"></span>**3.7 EUROSYSTEM**

Si hay una conexión al SEP, la lámpara indicadora amarilla se mantiene encendida. En la barra de información en el SEP se muestra un símbolo de Bluetooth.

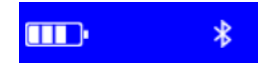

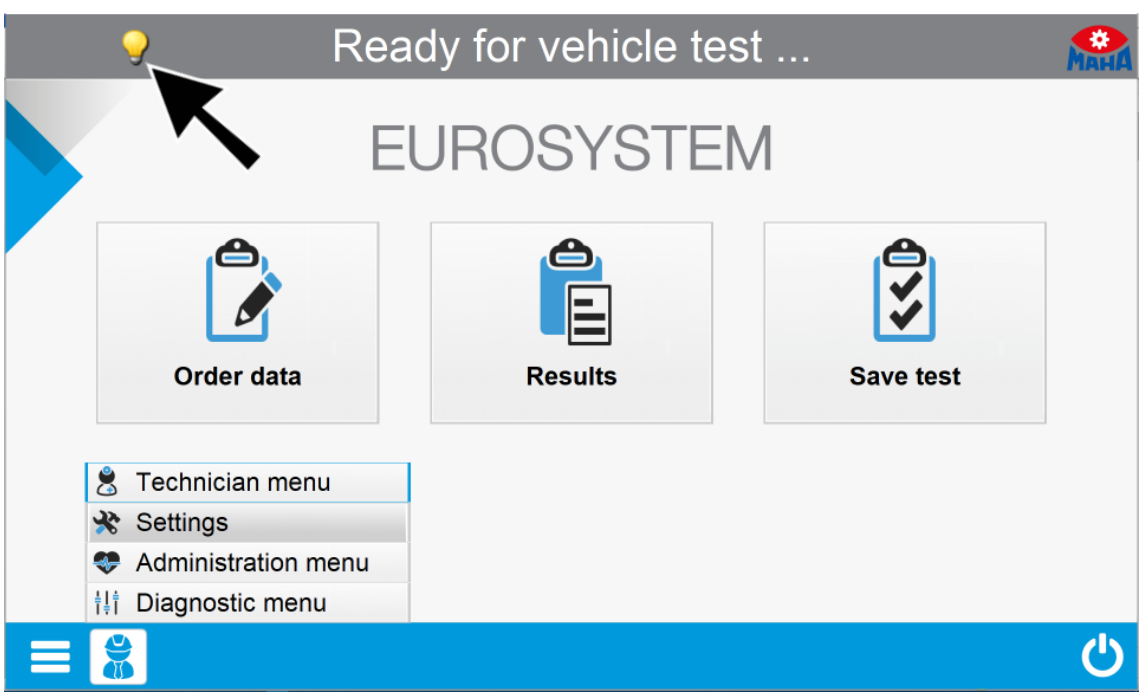

Ajustar las variables a través de <Configuraciones / sección, pasillos, equipos externos>:

Variable 1  $\rightarrow$  100 (solo equipos independientes); Var. 25  $\rightarrow$  1; Var. 26  $\rightarrow$  puerto COM libre

Reiniciar EUROSYSTEM.

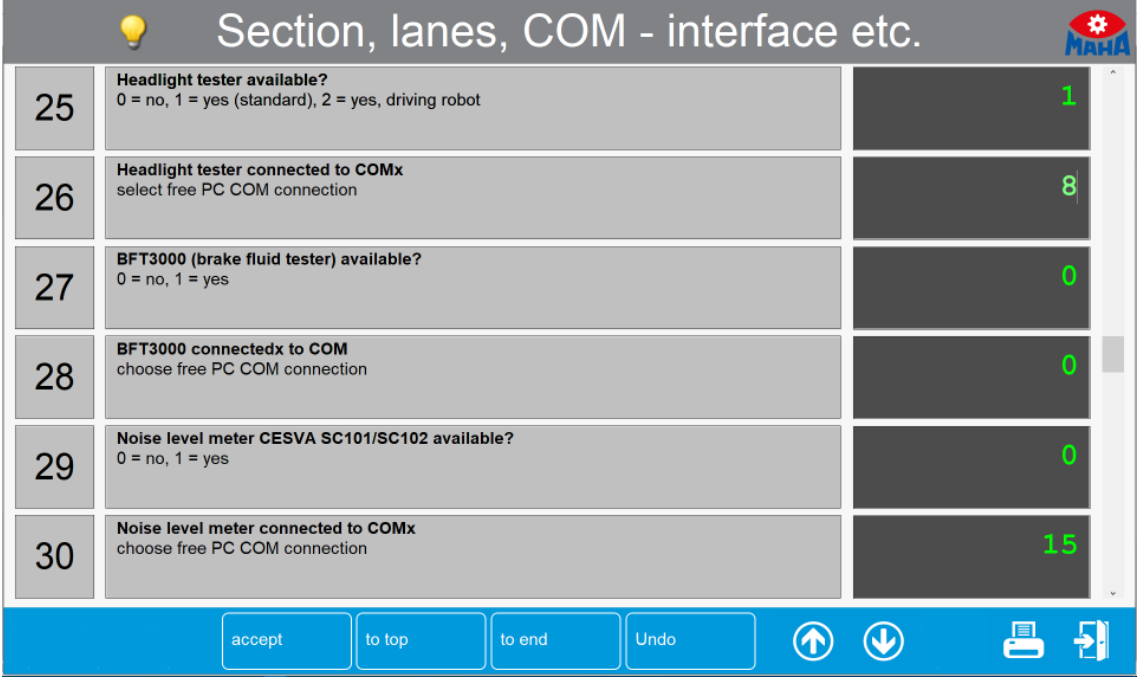

Los equipos de inspección se conectan automáticamente.

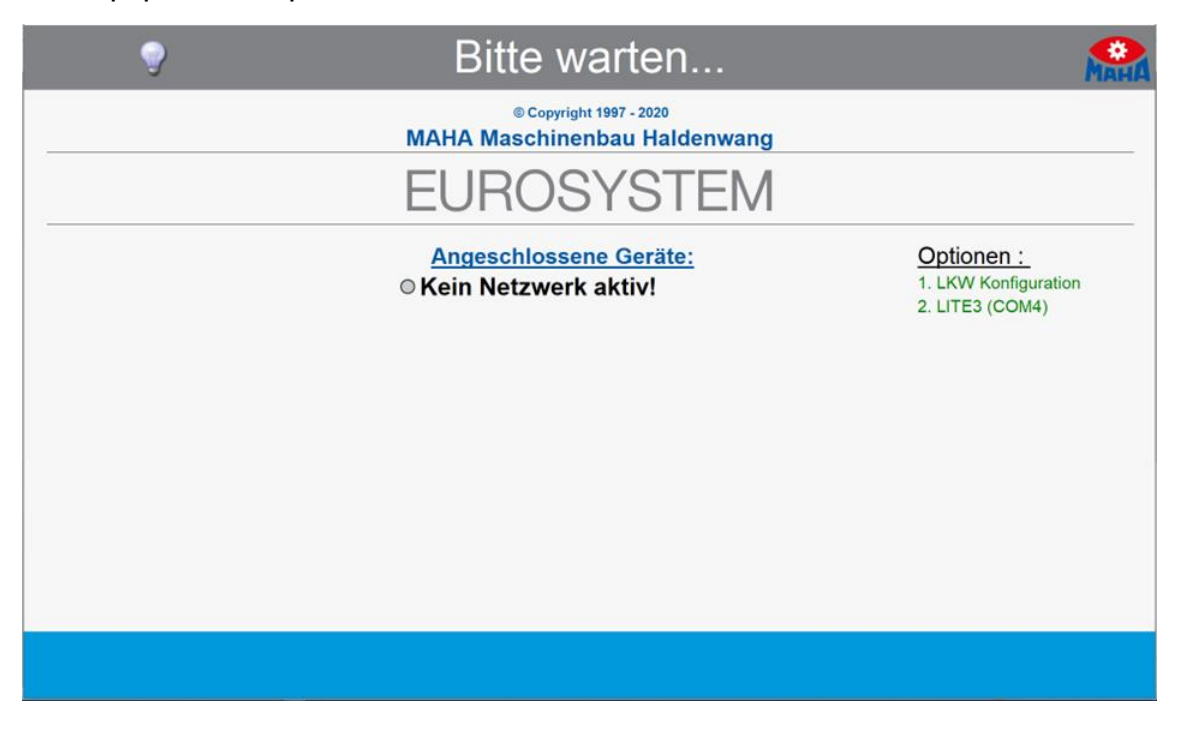

Después del inicio de la medición se transmiten todos los valores de medición al EUROSYSTEM.

La conexión al MLT 3000 se mantiene hasta que se finalice EUROSYSTEM.

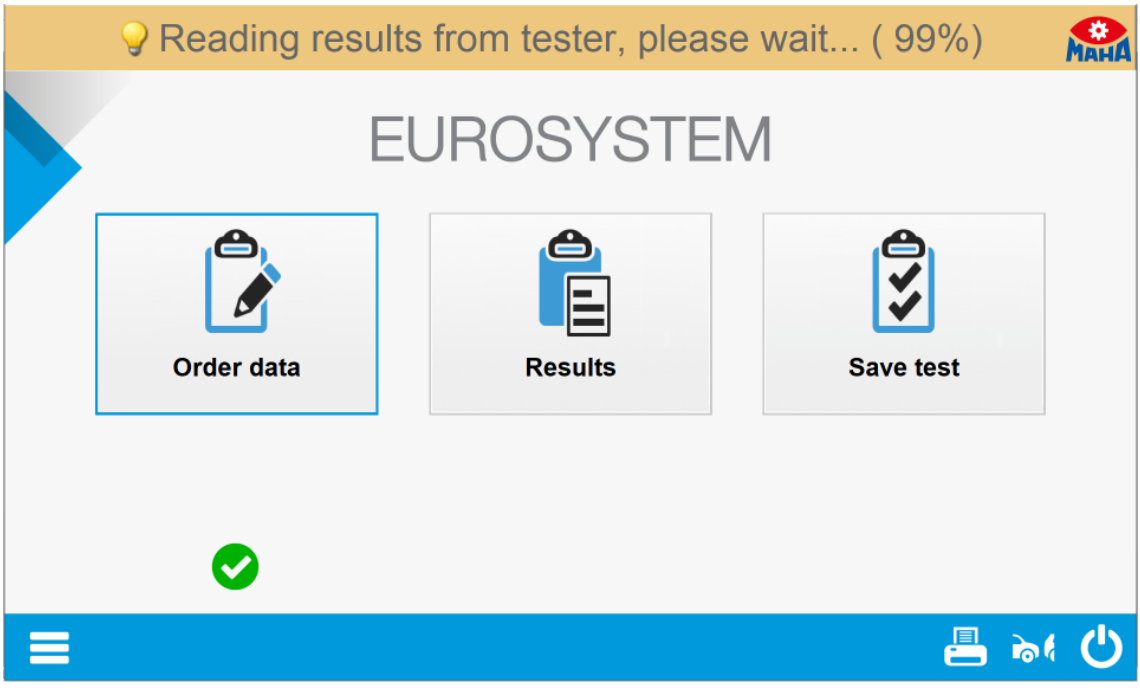

Seleccionar el punto de menú <Resultados>.

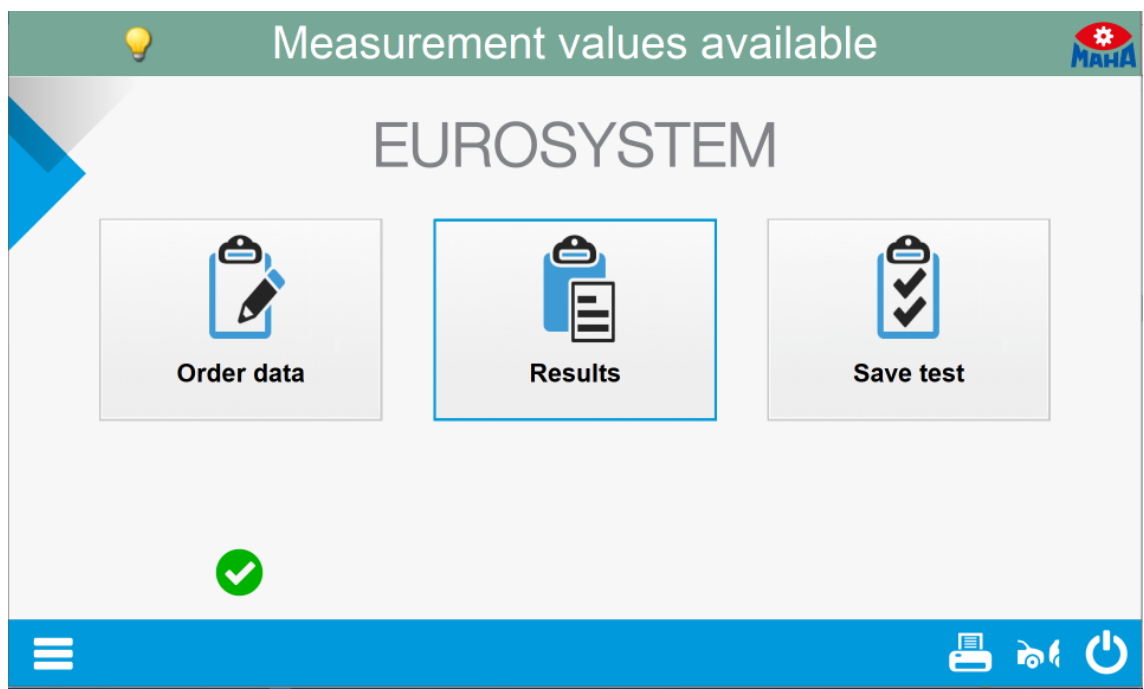

#### Seleccionar el punto de menú <Analizador de faros>.

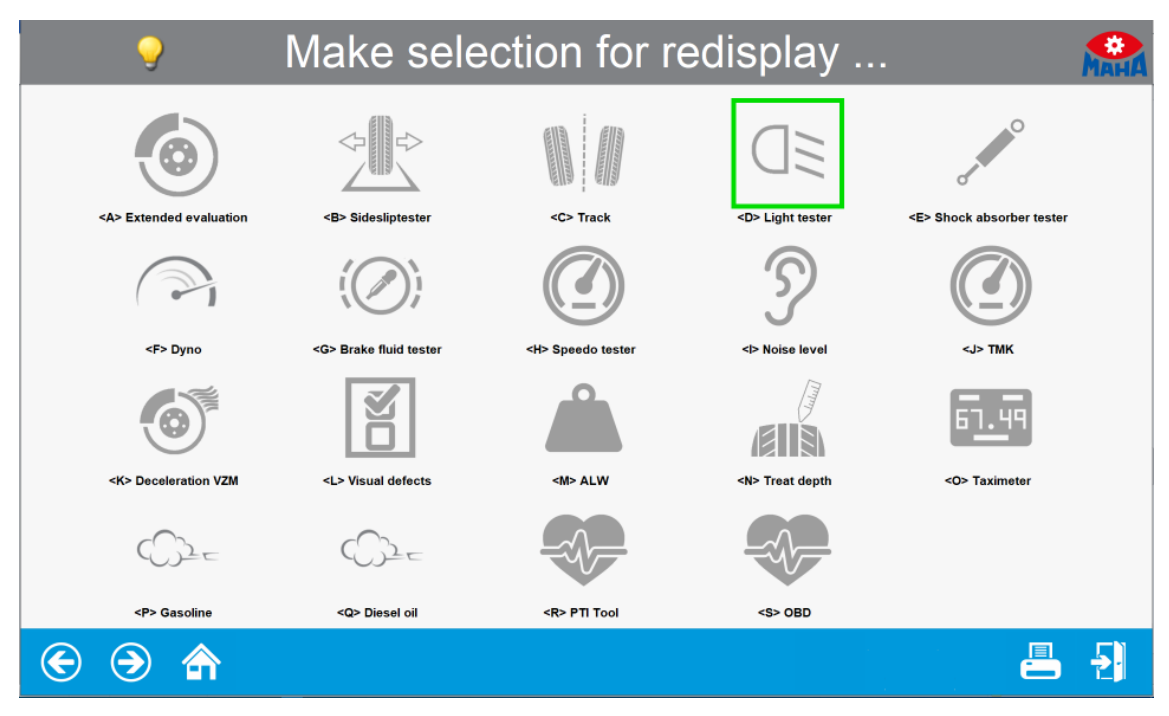

Se muestra una sinopsis de los valores de medición. Seleccionar la medición deseada.

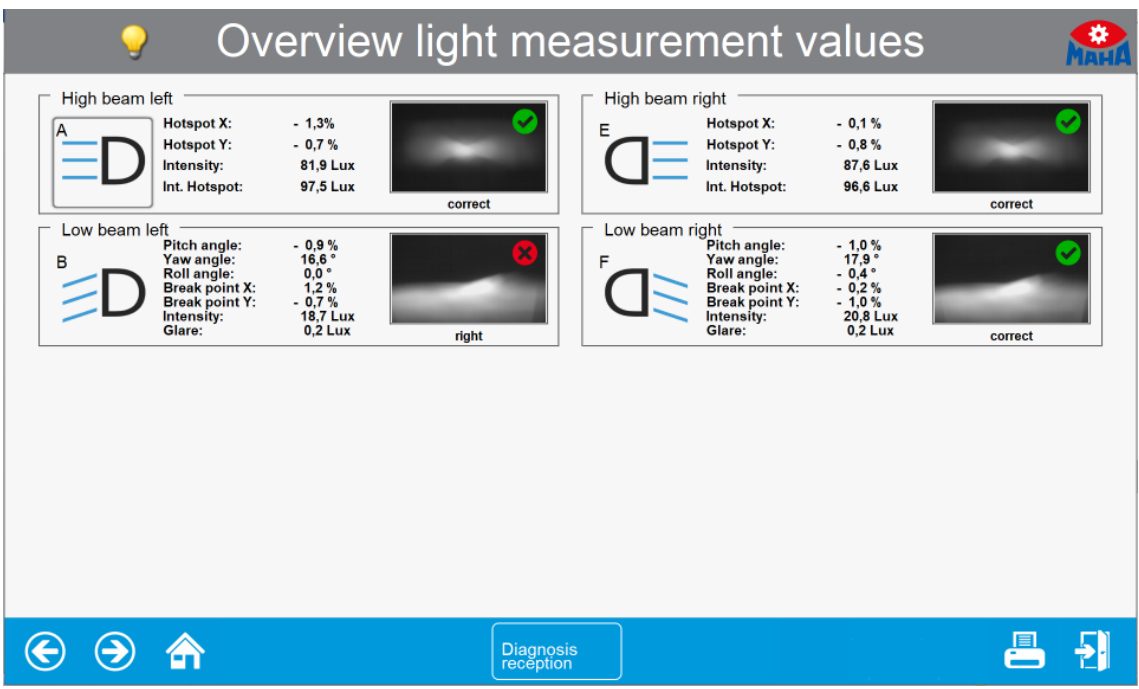

Se muestran los datos de medición seleccionados en detalle.

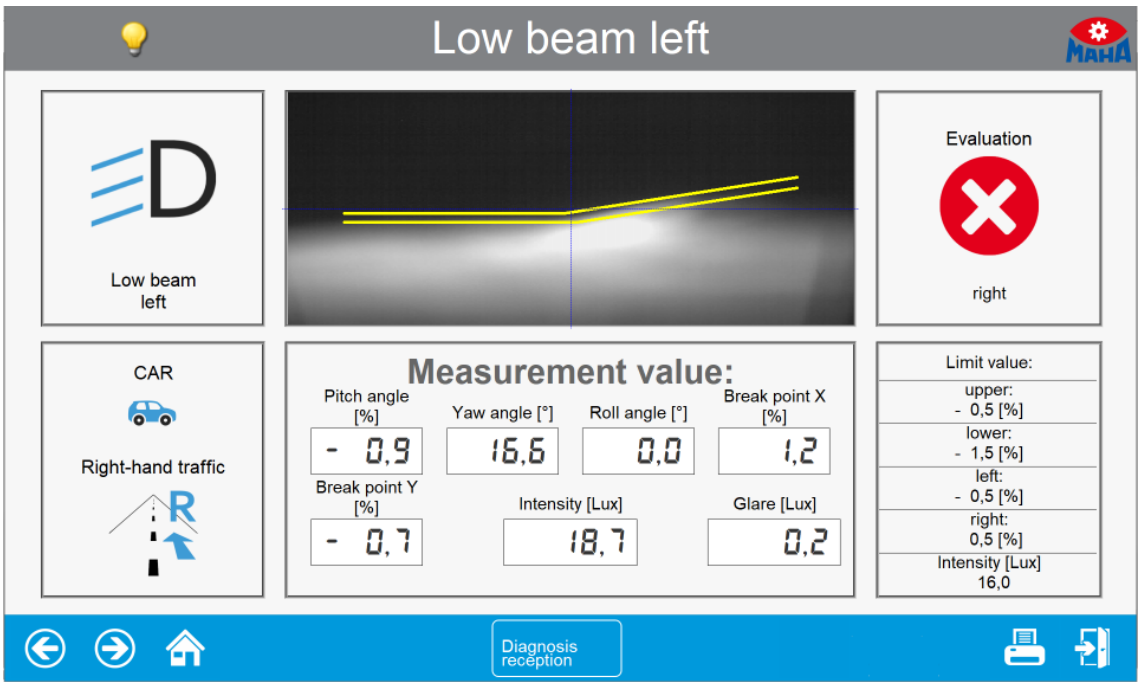

A través del botón de cámara en el display del MLT 3000 se puede conmutar al ajuste de faros. EUROSYSTEM muestra las coordenadas, los valores de medición y la imagen del faro en tiempo real.

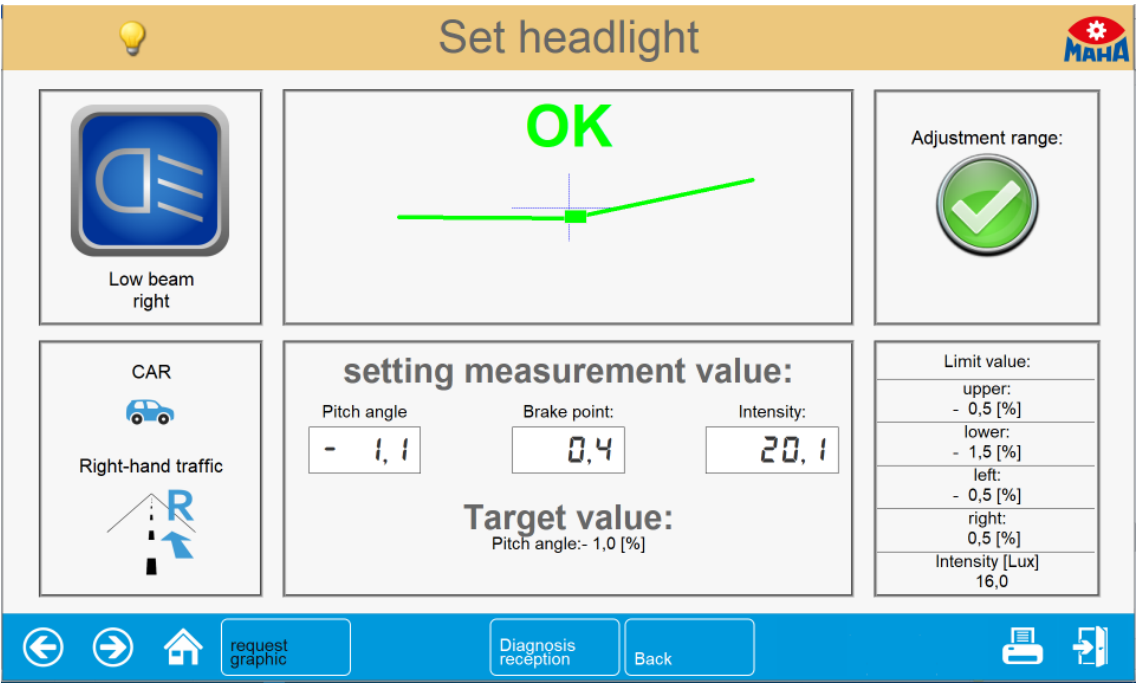

La gráfica de la imagen del faro puede actualizarse manualmente a través del botón <Solicitar gráfica>.

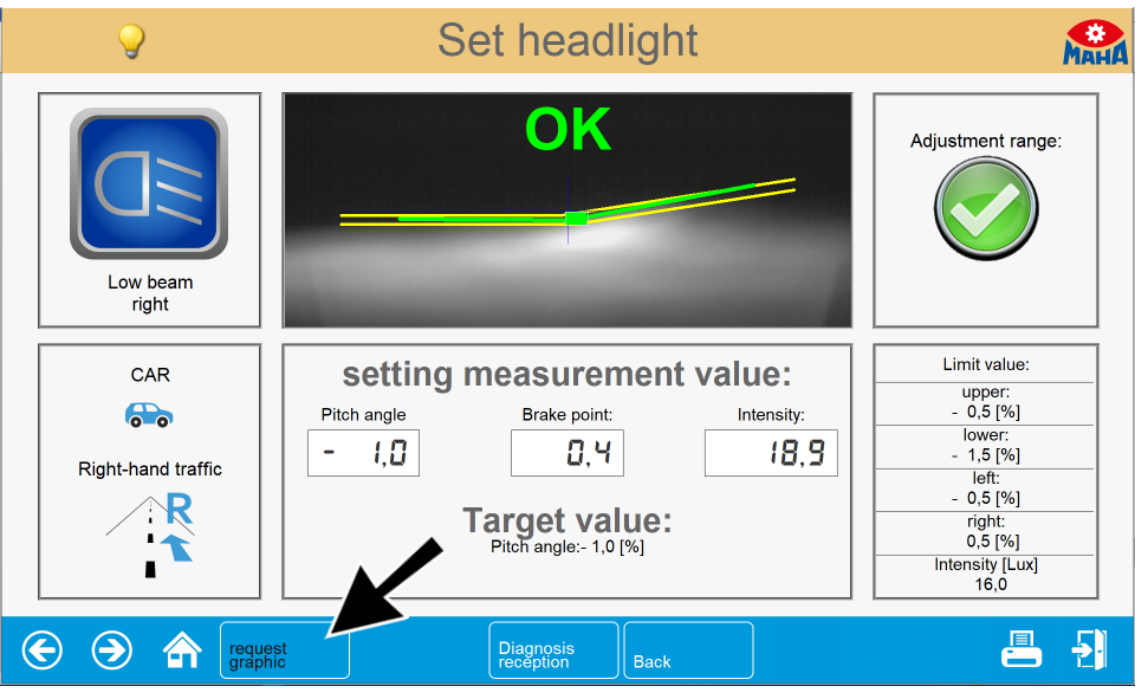

La transmisión de imagen puede desactivarse totalmente a través de soft-DIP.

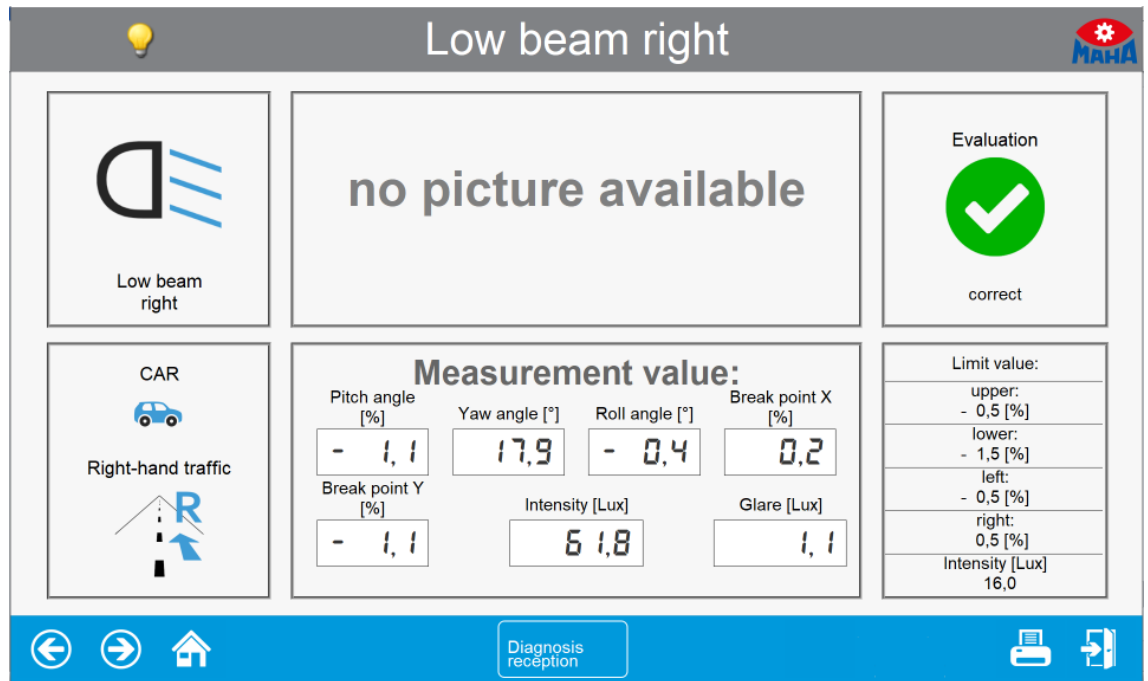

# <span id="page-44-0"></span>**4 Gestión de energía y solución de errores**

# <span id="page-44-1"></span>**4.1 Cargar la batería**

El conector del cargador se enchufa en la parte inferior de la carcasa en el casquillo redondo (Neutrik) (véase la imagen).

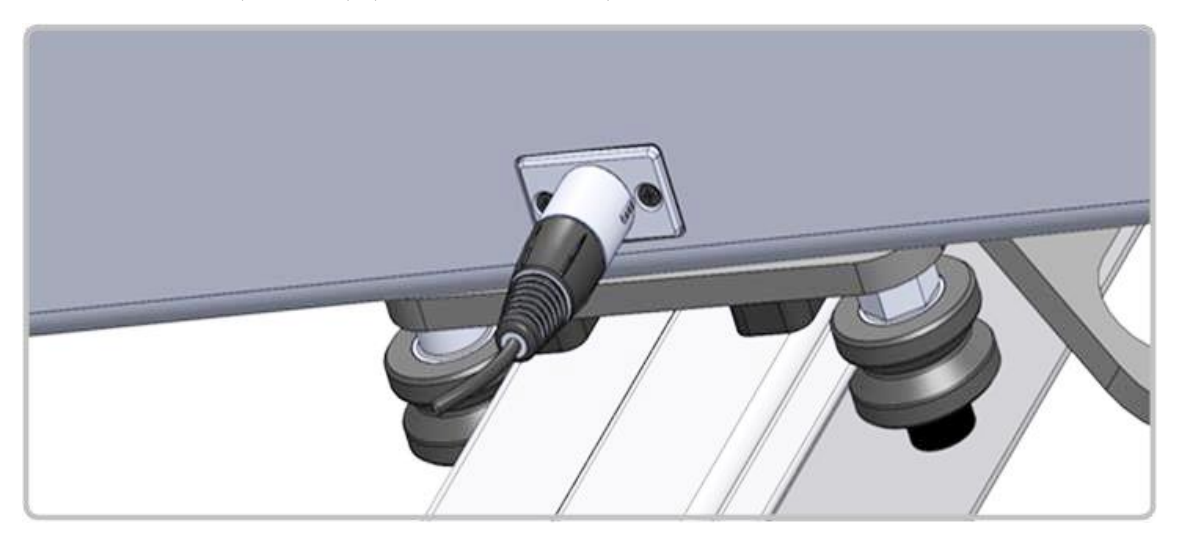

Un proceso de carga normal dura 11 horas. Se alcanza la capacidad completa de la batería cuando durante la carga se superó una tensión de batería de 14,00 V.

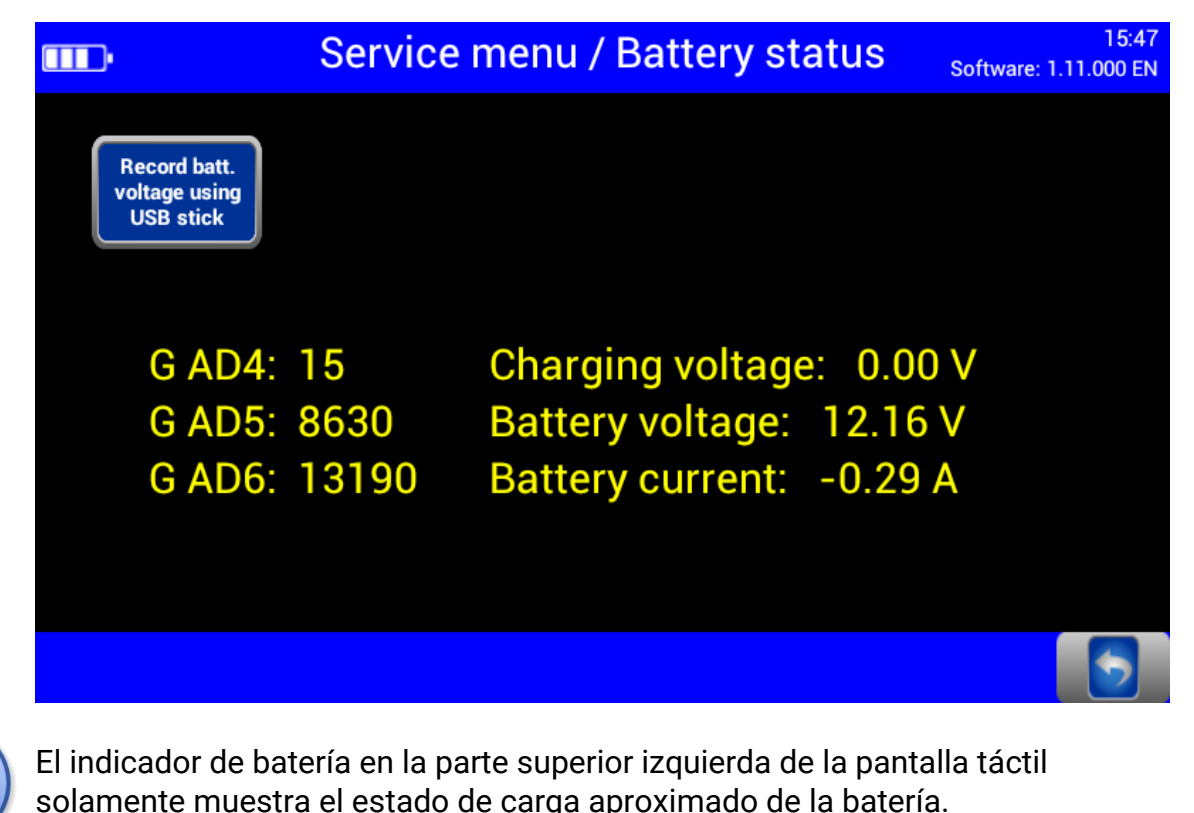

# <span id="page-45-0"></span>**4.2 Estado de la batería**

#### <span id="page-45-1"></span>**4.2.1 Duración de la batería**

La batería tiene una capacidad nominal de 9.500 mAh. Con una temperatura del entorno óptima de 20 °C, permite una operación continua en el taller de hasta 20 horas de trabajo.

#### <span id="page-45-2"></span>**4.2.2 Función de ahorro de energía**

El display se apaga después de 10 minutos sin actividad. Tocando la pantalla táctil, el equipo enseguida vuelve a estar operativo.

Después de 120 minutos sin actividad, el equipo se apagará completamente y debe volver a encenderse manualmente.

Estos ajustes estándar pueden adaptarse individualmente en las variables de usuario.

#### <span id="page-45-3"></span>**4.2.3 Protección contra una descarga profunda**

Para prevenir una descarga profunda de la batería, el equipo se apagará al alcanzar una tensión de la batería de aproximadamente 10,8 V.

#### <span id="page-45-4"></span>**4.2.4 Protección contra daños mecánicos**

Si el equipo se mueve con el cargador conectado, en el display se mostrará la siguiente imagen y se emite una señal acústica.

(solamente cuando el aviso está activado, véase la sección "Manejo > Ajustes > Ajustes de usuario".)

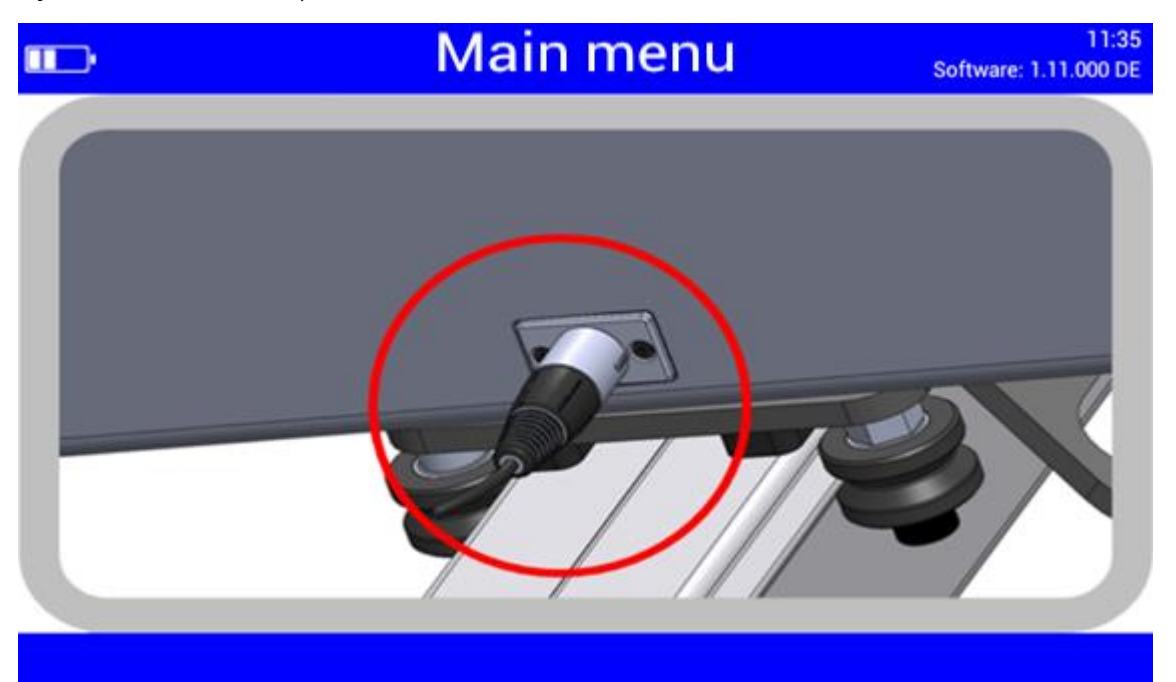

#### <span id="page-46-0"></span>**4.2.5 Registro de datos para análisis de fallos**

Los datos registrados del estado de la batería permiten un análisis óptimo en caso de problemas.

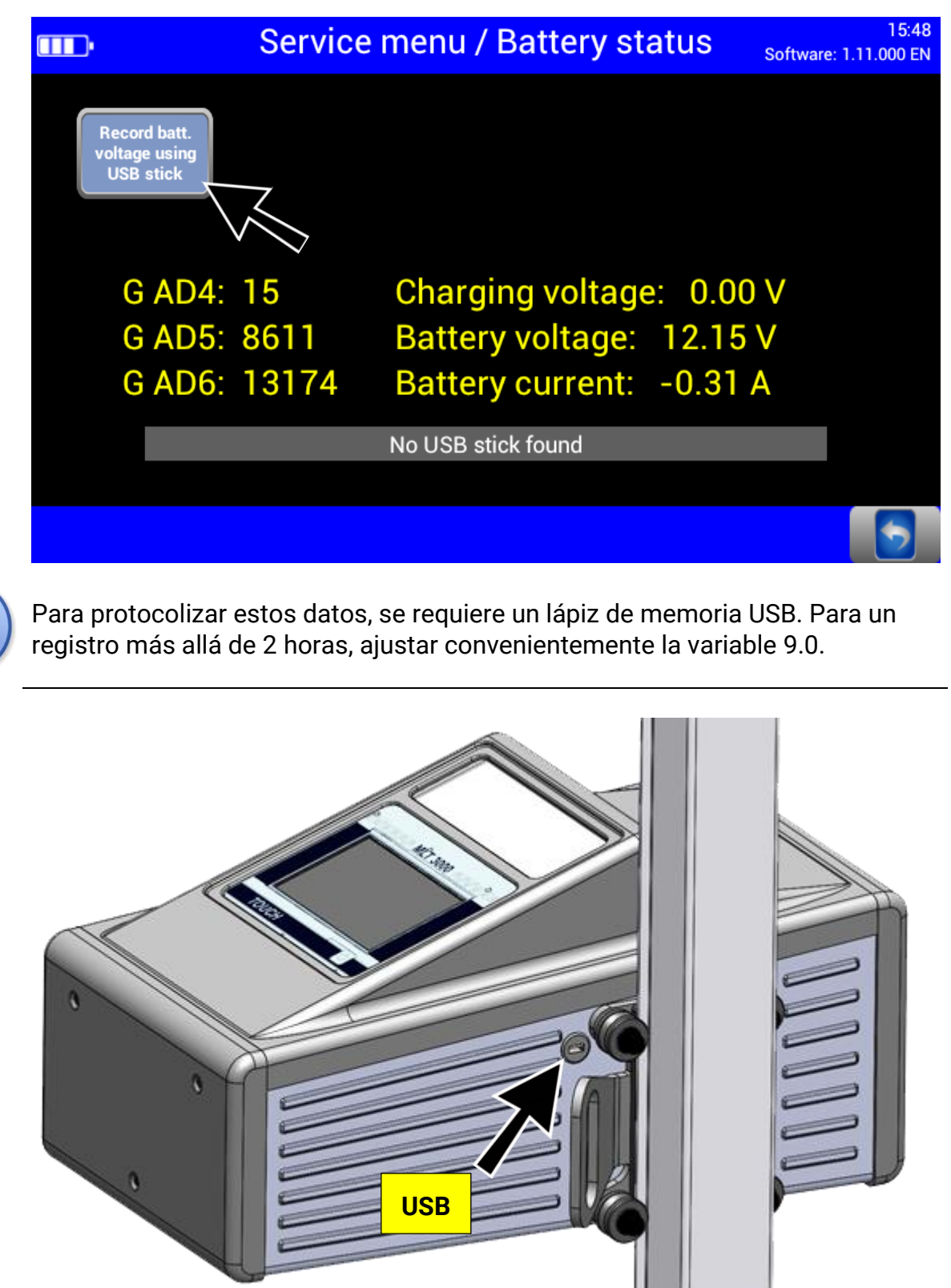

# <span id="page-47-0"></span>**4.3 Solución de errores**

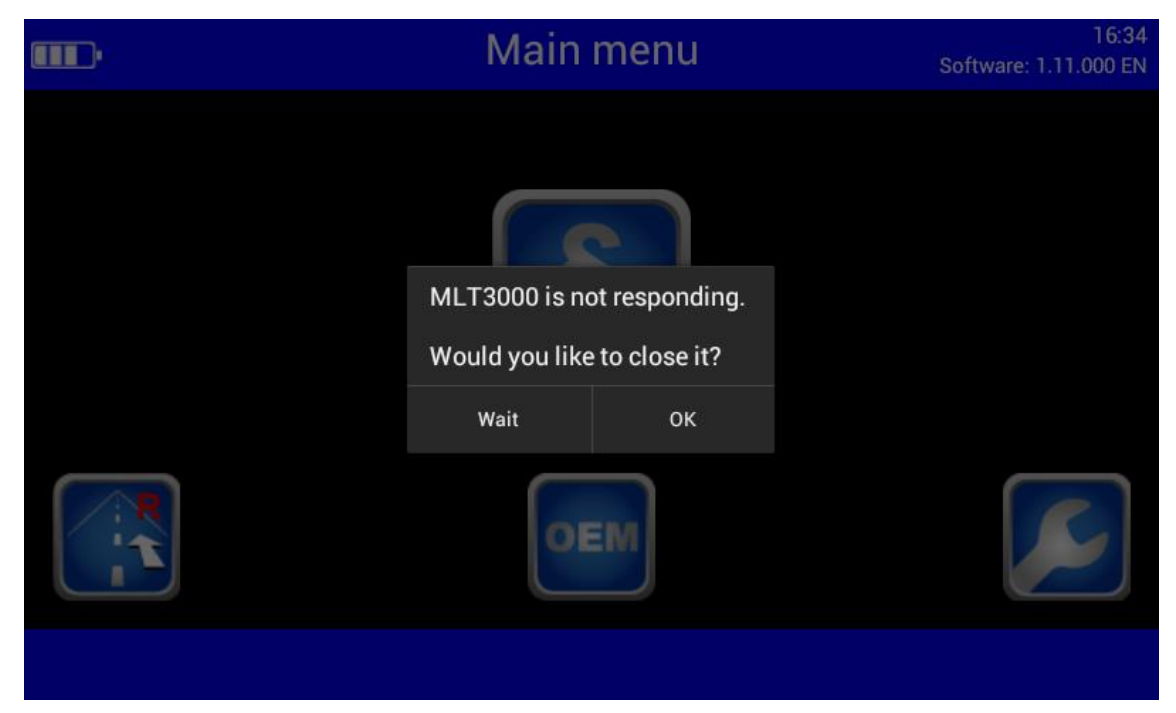

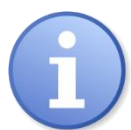

Confirmar este mensaje, que podría mostrarse después de una actualización de versiones de software más antiguas, con "Esperar".

# <span id="page-47-1"></span>**5 Mantenimiento**

### <span id="page-47-2"></span>**5.1 Instrucciones de cuidado**

*NOTA*

- El equipo debe limpiarse regularmente.
- Para la limpieza no se deben utilizar equipos de alta presión o vapor a presión ni productos de limpieza agresivos.

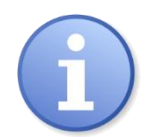

El mantenimiento regular es la condición previa más importante para la capacidad de funcionamiento y una larga vida útil de la instalación.

#### <span id="page-47-3"></span>**5.2 Recambios**

Como recambios sólo deben utilizarse piezas originales del fabricante. Con estas piezas se garantiza que se cumplen los requisitos para un funcionamiento seguro.

# <span id="page-48-0"></span>**6 Eliminación del aparato**

Si desea eliminar el aparato, póngase en contacto con su distribuidor indicando el tipo de aparato, la fecha de compra y el número de serie o contacte también con:

MAHA Maschinenbau Haldenwang GmbH & Co. KG Hoyen 20 | 87490 Haldenwang | Alemania

Teléfono: +49 (0) 8374 585-0 Telefax: +49 (0) 8374 585-500 E-Mail: info@maha.de

Alternativamente, puede llevar el equipo a una empresa especializada en gestión de residuos. Allí se asegura de que todos los componentes y líquidos consumibles se eliminen de forma profesional y ecológica.

# <span id="page-48-1"></span>**7 Contenido de la declaración de conformidad**

#### **MAHA Maschinenbau Haldenwang GmbH & Co. KG**

Como fabricante con responsabilidad única, declara que el producto descrito a continuación cumple los requisitos básicos de seguridad y salud de las normas CE citadas en relación a la concepción y tipo de construcción.

En caso de cambios en el producto que la empresa no haya autorizado, esta declaración perderá su validez.

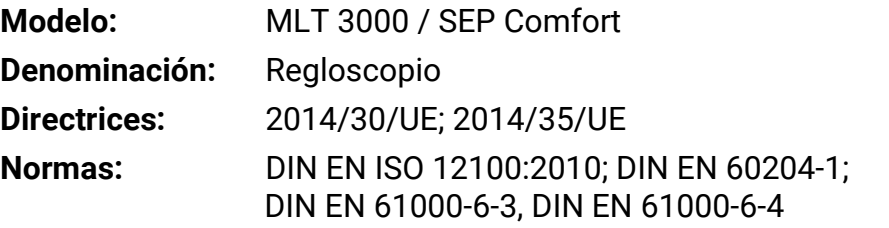

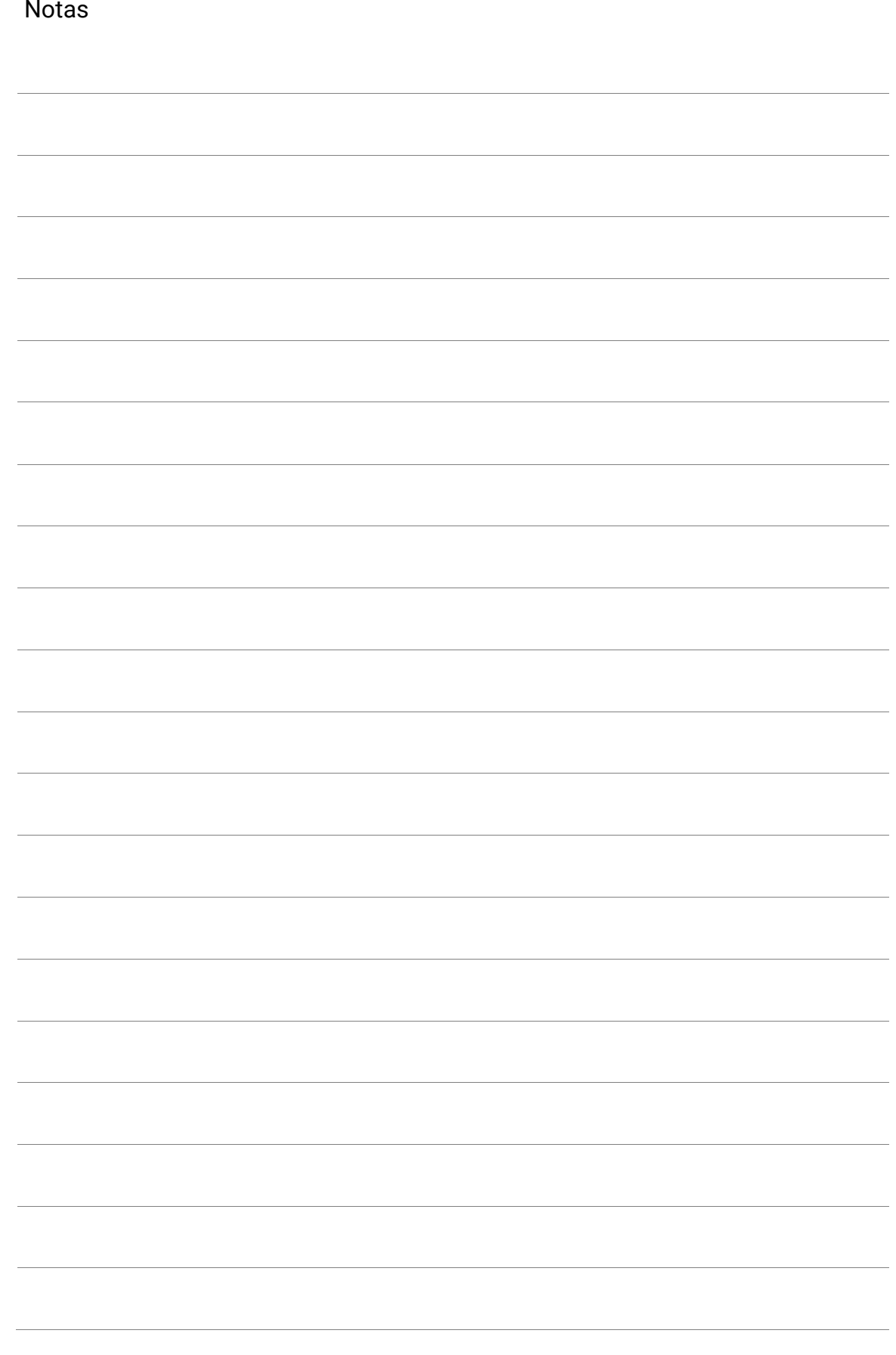

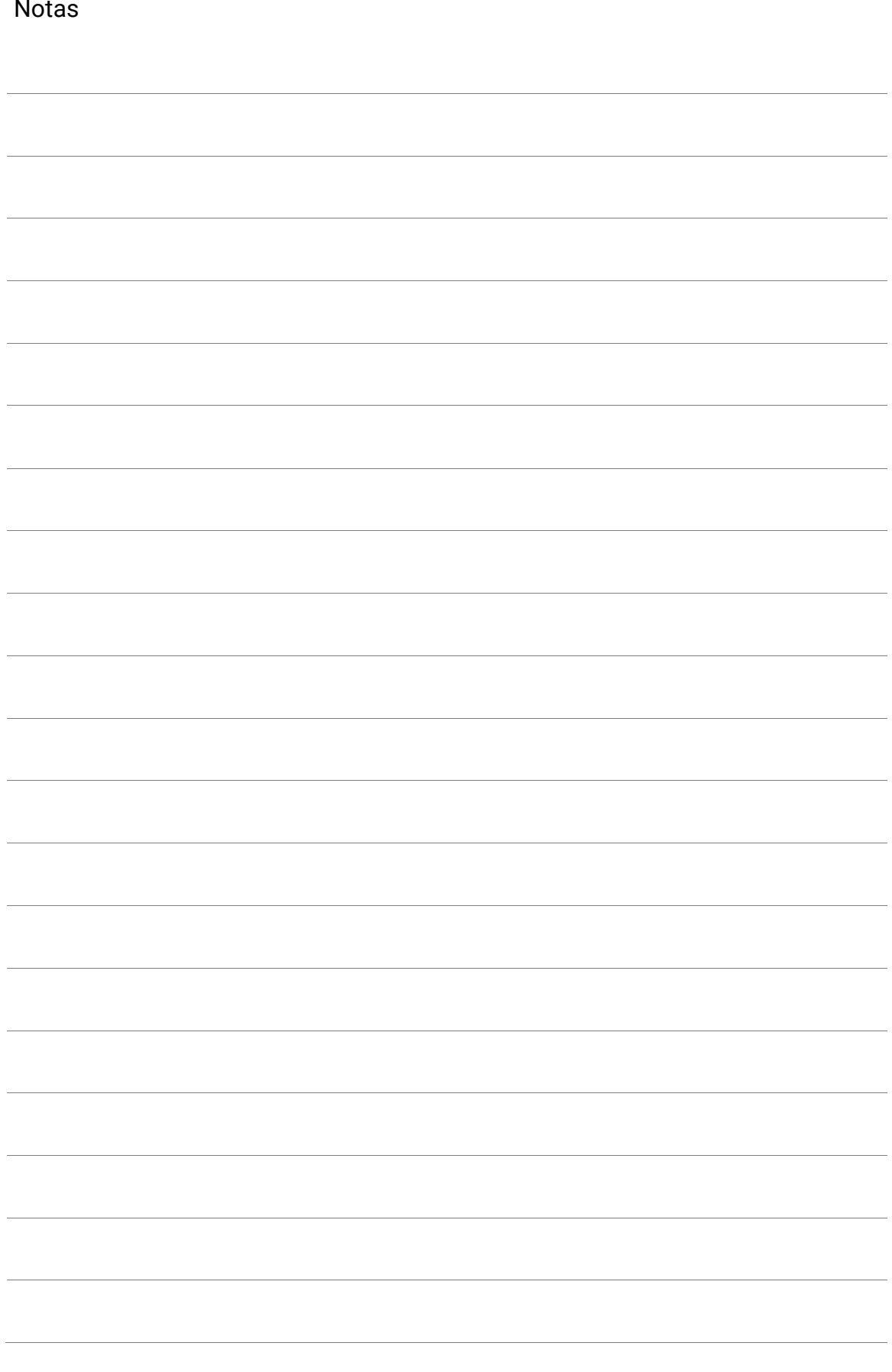

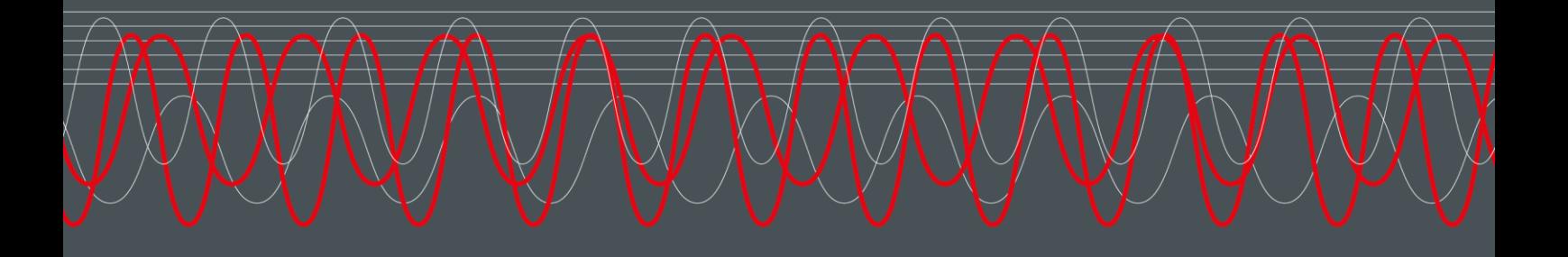

#### MAHA MASCHINENBAU HALDENWANG GMBH & CO. KG

Hoyen 20 87490 Haldenwang Germany

 $\frac{1}{2}$  +49 8374 585 0

maha@maha.de

 $\bullet$  maha.de